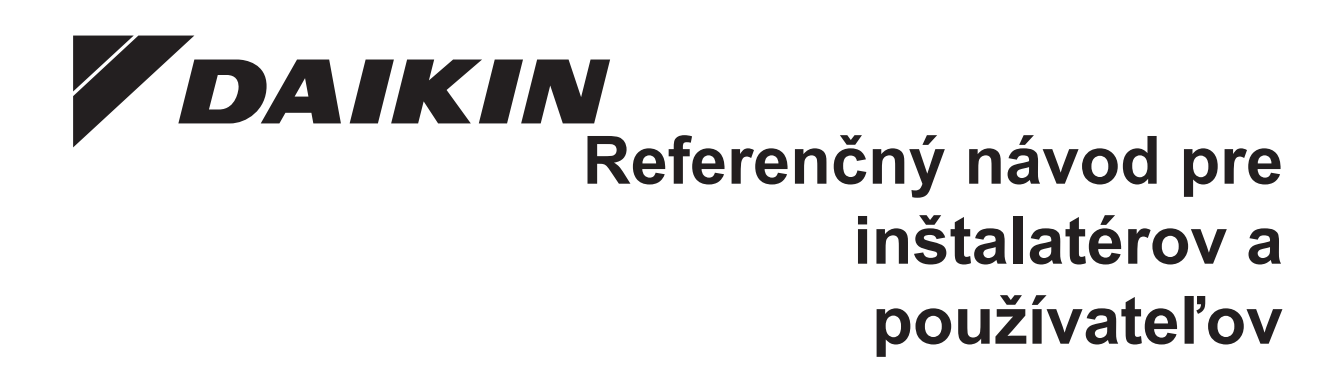

**Používateľský ovládač pohodlného režimu**

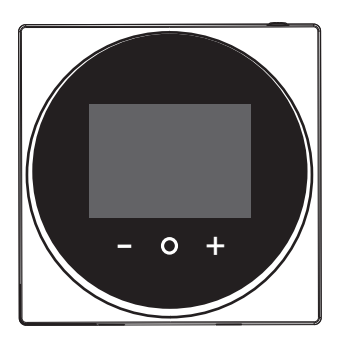

**BRC1HHDAW BRC1HHDAS BRC1HHDAK**

Referenčný návod pre inštalatérov a používateľov Používateľský ovládač pohodlného režimu **slovenčina**

### **Obsah**

## **Obsah**

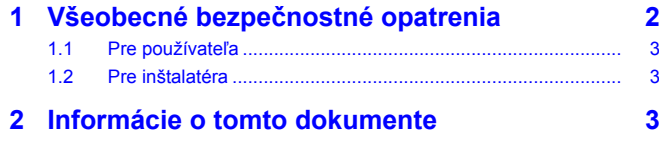

#### **Pre používateľa 4**

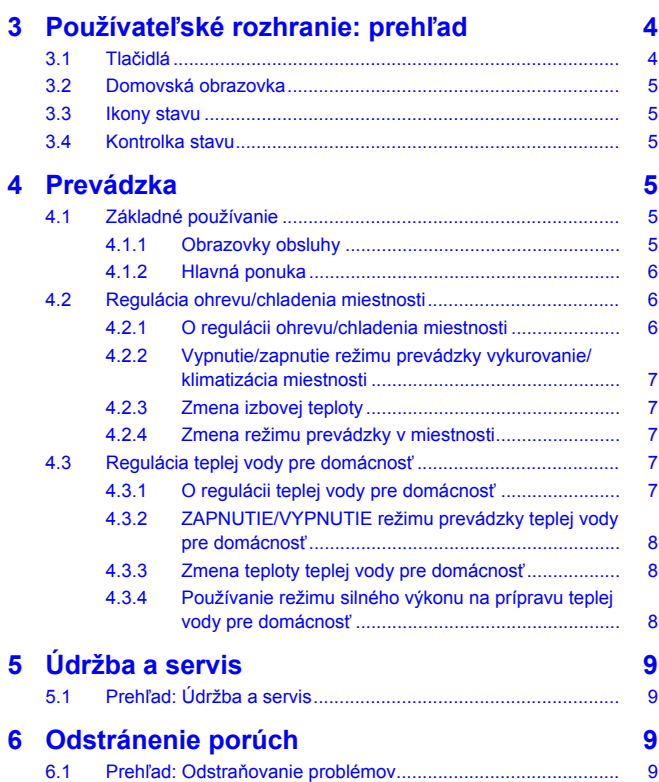

#### **Pre inštalatéra 9**

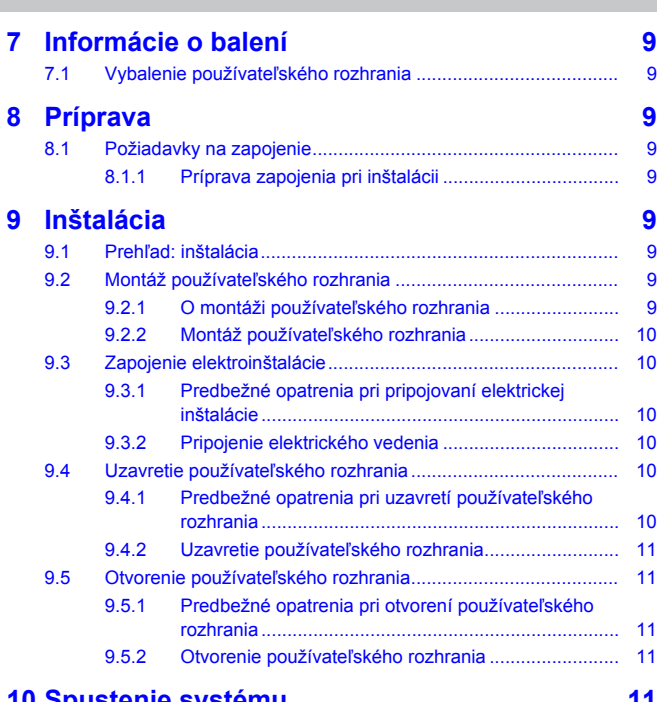

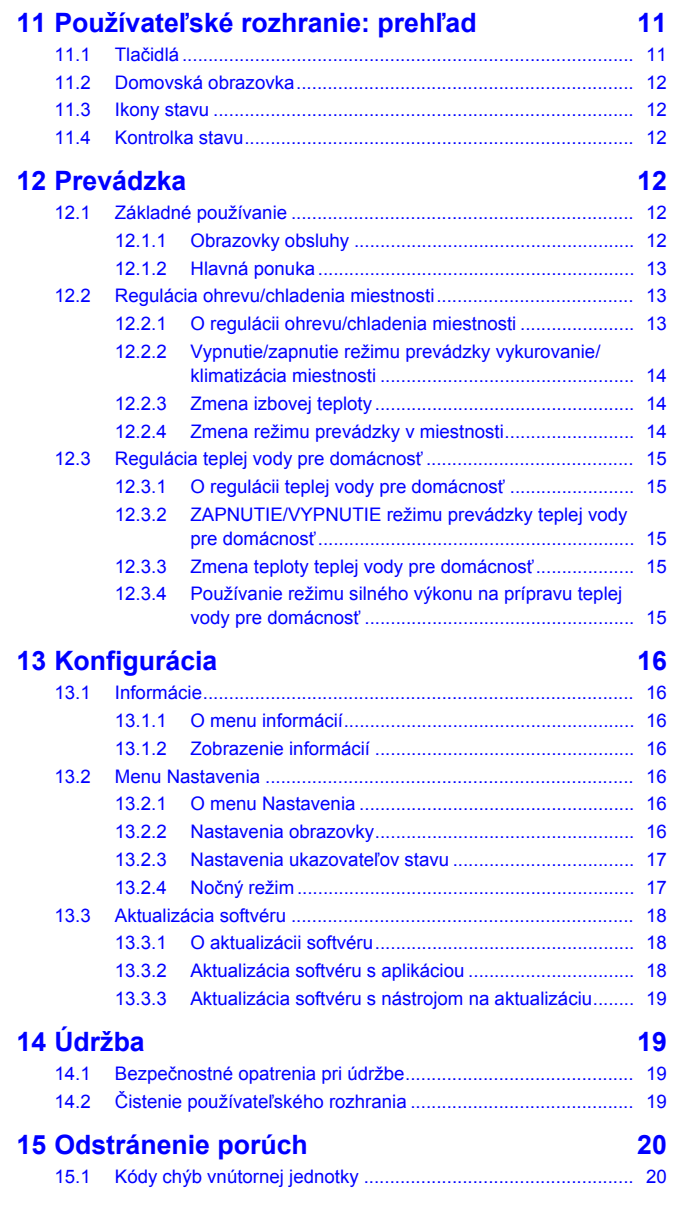

## **1 Všeobecné bezpečnostné opatrenia**

Pred inštaláciou klimatizačného zariadenia si dôkladne, prosím, prečítajte tieto všeobecné bezpečnostné upozornenia a zariadenie správne nainštalujte.

Nedodržanie týchto inštrukcií môže spôsobiť škodu na majetku a zranenie osôb, ktoré môže byť vážne v závislosti od okolností.

#### **Význam varovaní a symbolov**

Tieto bezpečnostné hlásenia slúžia na pritiahnutie vašej pozornosti. Význam každého bezpečnostného hlásenia je popísaný nižšie:

#### **VAROVANIE**

Označuje situáciu, ktorá by mohla viesť k úmrtiu alebo vážnemu zraneniu.

#### **UPOZORNENIE** ΛN

Označuje situáciu, ktorá by mohla viesť k menšiemu alebo menej vážnemu zraneniu.

**10 Spustenie systému 11**

## **2 Informácie o tomto dokumente**

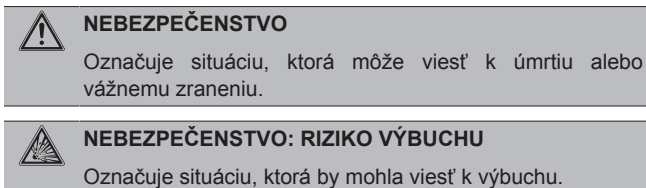

#### **INFORMÁCIE**

Označuje užitočné tipy alebo doplňujúce informácie.

#### **VÝSTRAHA**

Označuje situáciu, ktorá by mohla viesť k poškodeniu vybavenia alebo majetku.

## **1.1 Pre používateľa**

#### **INFORMÁCIE**

 $\mathbf{i}$ 

 $\sqrt{N}$ 

ΛŅ

Pozrite si tiež priložený návod na obsluhu vonkajšej a vnútornej jednotky.

#### **VAROVANIE** /\

NEHRAJTE sa s jednotkou ani s jej používateľským rozhraním. Náhodné ovládanie deťmi môže mať za následok narušenie telesných funkcií a poškodenie zdravia.

### **VAROVANIE**

Aby sa zabránilo zasiahnutiu elektrickým prúdom alebo požiaru:

- Používateľské rozhranie NEOBSLUHUJTE mokrými rukami.
- Používateľské rozhranie NEDEMONTUJTE a nedotýkajte sa vnútorných častí. Skontaktujte sa s vašim predajcom.
- Používateľské rozhranie NEUPRAVUJTE ani neopravujte. Skontaktujte sa s vašim predajcom.
- Používateľské rozhranie NEPRENÁŠAJTE ani sa ho nepokúšajte sami inštalovať. Skontaktujte sa s vašim predajcom.

#### **VAROVANIE**

V blízkosti používateľského rozhrania NEPOUŹÍVAJTE horľavé materiály (napr. sprej na vlasy alebo insekticídy).

#### **VÝSTRAHA**

Používateľské rozhranie NEČISŤTE organickými rozpúšťadlami ako je napr. riedidlo na farby. **Možný výsledok:** poškodenie, zásah elektrickým prúdom alebo vznik požiaru.

## **1.2 Pre inštalatéra**

**INFORMÁCIE**

Opatrenia opísané v tomto dokumente sa týkajúc veľmi dôležitých tém. Dôsledne ich dodržiavajte.

#### j.

Toto používateľské rozhranie je nadštandardnou výbavou a nemôže sa používať samostatne. Môže sa použiť IBA v kombinácii s hlavným používateľským rozhraním. Viac podrobností nájdete v návode na inštaláciu vnútornej a vonkajšej jednotky.

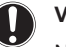

### **VÝSTRAHA**

Nesprávna inštalácia alebo zapojenie zariadenia, príp. príslušenstva môže mať za následok zásah elektrickým prúdom, skrat, úniky, požiar alebo iné škody na zariadení. Používajte len príslušenstvo, voliteľné príslušenstvo a náhradné diely vyrobené alebo schválené spoločnosťou Daikin.

#### **VAROVANIE** ∧

Všetky zapojenia na mieste inštalácie a komponenty MUSÍ nainštalovať elektrikár s príslušným oprávnením. Zariadenie MUSÍ spĺňať príslušné miestne zákony a predpisy.

#### **VÝSTRAHA**

**VÝSTRAHA**

Používateľské rozhranie sa MUSÍ namontovať vo vnútri.

Ak sa používateľské rozhranie používa ako izbový termostat, vyberte miesto pre inštaláciu, kde je možné zistiť priemernú teplotu v miestnosti.

Používateľské rozhranie NEINŠTALUJTE na nasledujúce miesta:

- · Na miestach, ktoré sú vystavené pôsobeniu priameho slnečného žiarenia.
- Na miestach, ktoré sú blízko zdroja tepla.
- Na miestach, ktoré sú ovplyvnené vonkajším vzduchom alebo tam ťahá vzduch, napr. otvorením alebo uzavretím dverí.
- Na miestach, kde sa môže displej ľahko znečistiť.
- Na miestach, na ktorých NIE je ľahký prístup k ovládacím prvkom.
- Na miestach s teplotou <–10°C a >50°C.
- Na miestach, kde je relatívna vlhkosť >95%.
- Na miestach, na ktorých sa nachádzajú zariadenia vyžarujúce elektromagnetické vlny. Elektromagnetické vlny by mohli rušiť riadiaci systém a spôsobiť poruchu funkcie zariadenia.
- Na miestach, kde môže byť vystavený vode alebo vo všeobecnosti vo vlhkých priestoroch.

Ak si NIE ste istí, ako jednotku nainštalovať alebo používať, obráťte sa na svojho predajcu.

Po dokončení inštalácie:

- Spusťte skúšobnú prevádzku a skontrolujte možné poruchy.
- Používateľovi vysvetlite ako obsluhovať používateľské rozhranie.
- Požiadajte používateľa, aby si odložil návod pre budúce použitie.

#### **INFORMÁCIE** j.

Premiestnenie a opätovnú inštaláciu používateľského rozhrania konzultujte s vašim predajcom.

## **2 Informácie o tomto dokumente**

#### **Cieľoví používatelia**

Oprávnení inštalatéri + koncoví používatelia

#### **Dokumentácia**

Tento dokument je súčasťou dokumentácie. Celá dokumentácia zahŕňa tieto dokumenty:

- **Návod na inštaláciu a obsluhu:**
	- Pokyny na inštaláciu
	- Základný návod na obsluhu
	- Formát: Papier (v skrinke používateľského rozhrania)

## **3 Používateľské rozhranie: prehľad**

- **Referenčný návod pre inštalatérov a používateľov:**
	- Rozšírené informácie o inštalácii a používaní
	- Formát: Číslicové súbory na [http://www.daikineurope.com/](http://www.daikineurope.com/support-and-manuals/product-information/) [support-and-manuals/product-information/](http://www.daikineurope.com/support-and-manuals/product-information/)
- **Vyhlásenie o zhode:**
	- Týmto Daikin Europe N.V. vyhlasuje, že rádiové zariadenie typu BRC1HHDA je v zhode so smernicou 2014/53/EÚ. Originálne vyhlásenie o zhode je k dispozícii v časti BRC1HHDA stránok výrobku [https://qr.daikin.eu/?N=BRC1HHDW,](https://qr.daikin.eu/?N=BRC1HHDW) [https://](https://qr.daikin.eu/?N=BRC1HHDS)<br>qr.daikin.eu/?N=BRC1HHDS a https://qr.daikin.eu/? [qr.daikin.eu/?N=BRC1HHDS](https://qr.daikin.eu/?N=BRC1HHDS) a [N=BRC1HHDK](https://qr.daikin.eu/?N=BRC1HHDK).
	- Formát: Digitálny súbor zo stránok výrobku

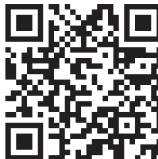

(BRC1HHDAW)

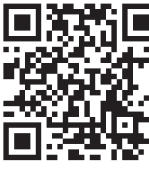

(BRC1HHDAS)

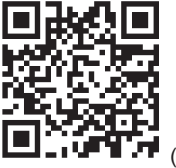

(BRC1HHDAK)

## **Pre používateľa**

- **3 Používateľské rozhranie: prehľad**
- **3.1 Tlačidlá**

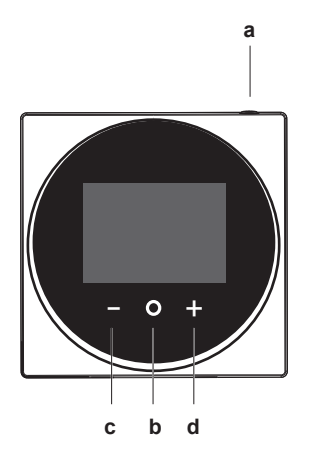

**a**  $\bigcirc$  ZAP/VYP

Najnovšie zmeny dodanej dokumentácie môžu byť k dispozícii na regionálnej webovej lokalite spoločnosti Daikin alebo u predajcu.

Jazykom pôvodnej dokumentácie je angličtina. Všetky ostatné jazyky sú preklady.

#### **Technické údaje**

- **Podmnožina** najnovších technických údajov je k dispozícii na regionálnej webovej stránke Daikin (verejne prístupnej).
- **Všetky** najnovšie technické údaje sú k dispozícii na extranete Daikin (požadovaná autentifikácia).

- Ak je vykurovanie/klimatizácia miestností a režim prevádzky teplej vody pre domácnosť VYPNUTÉ, zapnite ho stlačením ZAP.
- Ak je vykurovanie/klimatizácia miestností a režim prevádzky teplej vody pre domácnosť ZAPNUTÉ, vypnite ho stlačením VYP.
- **b** CYKLOVAŤ/ENTER/AKTIVOVAŤ /POTVRDIŤ
	- Z domovskej obrazovky krátkym stlačením prechádzate obrazovkami obsluhy.
	- Z domovskej obrazovky dlhým stlačením vojdete do hlavného menu.
	- V hlavnom menu krátkym stlačením vojdite do jedného z menu.
	- V jednom z menu aktivujte/potvrďte funkciu, hodnotu alebo nastavenie.
- **c** Ŀ AKTIVOVAŤ/CYKLOVAŤ/NASTAVIŤ
	- Na obrazovke izbovej teploty/režimu prevádzky teplej vody pre domácnosť aktivujte obrazovku menovitej hodnoty.
	- V hlavnom menu cyklujte doľava.
	- V jednom z menu/obrazoviek obsluhy aktivujte funkciu, hodnotu alebo nastavenie (štandardne: znížiť).
- **d** AKTIVOVAŤ/CYKLOVAŤ/NASTAVIŤ
	- Na obrazovke izbovej teploty/režimu prevádzky teplej vody pre domácnosť aktivujte obrazovku menovitej hodnoty.
	- V hlavnom menu cyklujte doprava.
	- V akomkoľvek z menu/obrazoviek obsluhy aktivujte funkciu, hodnotu alebo nastavenie (štandardne: znížiť).

## **4 Prevádzka**

## **3.2 Domovská obrazovka**

Domovská obrazovka zobrazuje aktuálnu izbovú teplotu a poskytne vám všetky druhy informácií pomocou ikon stavu. Po určitom období nečinnosti pri obsluhe sa používateľské rozhranie vráti na domovskú obrazovku.

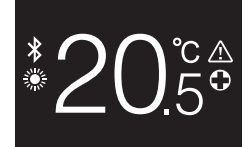

#### **INFORMÁCIE** j.

Používateľské rozhranie je vybavené funkciou úspory energie, ktorá spôsobí po určitom čase nečinnosti stmavenie obrazovky. Ak chcete obrazovku znova rozsvietiť, stlačte nejaké tlačidlo.

## **3.3 Ikony stavu**

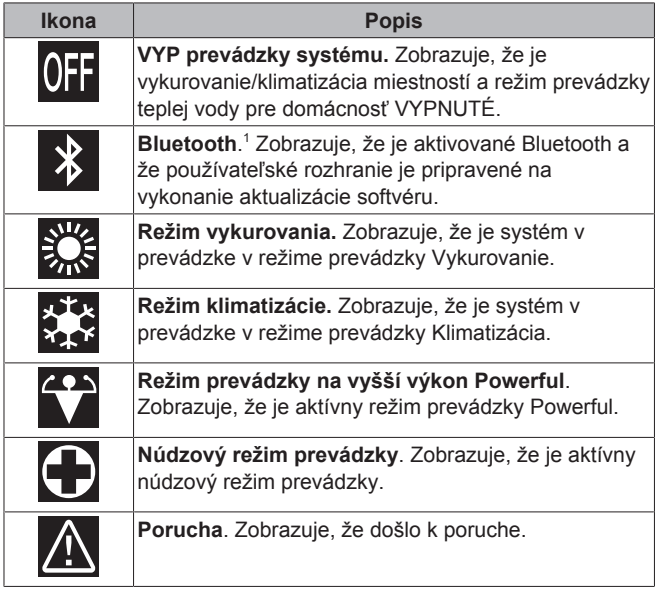

#### **INFORMÁCIE**

Ak používateľské rozhranie signalizuje **Núdzový režim prevádzky** alebo **Porucha**, pozrite hlavné používateľské rozhranie, aby ste videli v čom je chyba.

### **3.4 Kontrolka stavu**

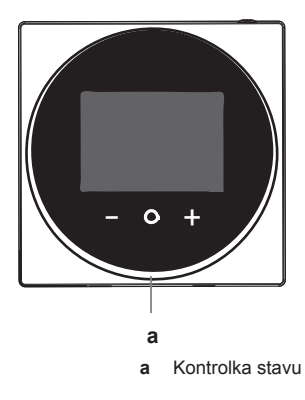

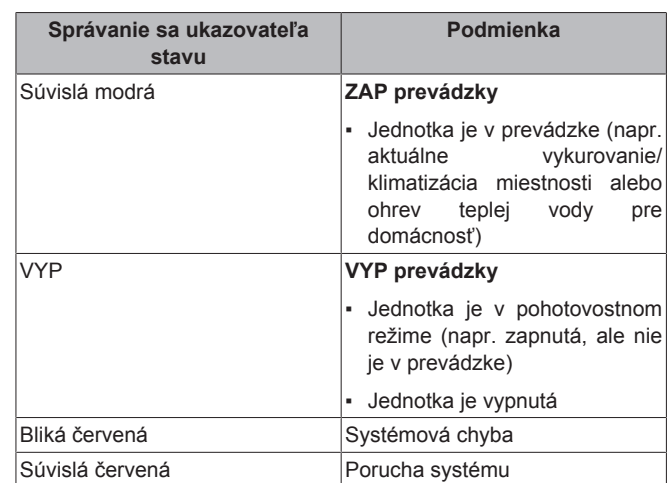

#### **INFORMÁCIE** İ.

Správanie sa ukazovateľa stavu je odlišné, ak je aktívny nočný režim. Viac informácií nájdete v "13.2.4 Nočný režim" na strane 17.

#### **INFORMÁCIE**  $\mathbf{i}$

V prípade systémových chýb kontrolka stavu bliká červenou. Pokiaľ stlačíte akékoľvek tlačidlo, kontrolka stavu sa prepne na "súvislá červená".

## **4 Prevádzka**

## **4.1 Základné používanie**

#### **4.1.1 Obrazovky obsluhy**

Z domovskej obrazovky stlačením (krátkym) prechádzate obrazovkami obsluhy.

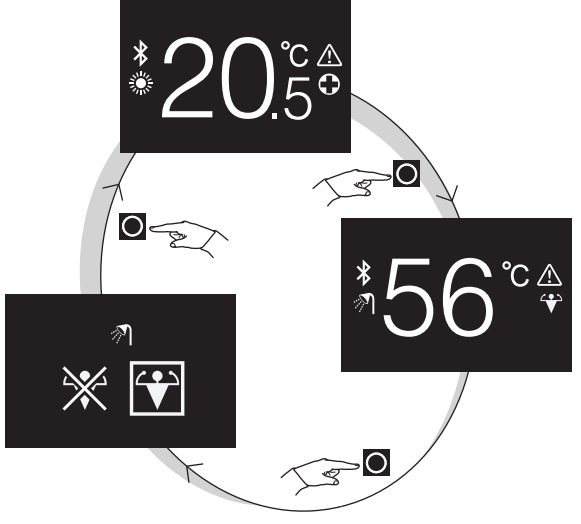

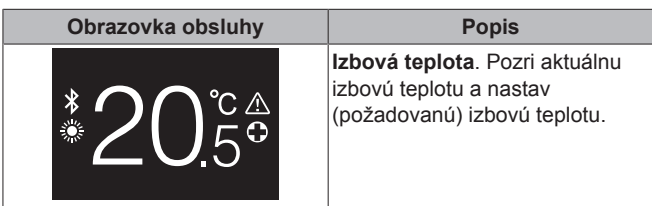

<sup>(1)</sup> Slovná známka Bluetooth® a logá sú registrovanými známkami vlastnenými spoločnosťou Bluetooth SIG, Inc. a použitie takých známok spoločnosťou Daikin Europe N.V. je predmetom licencie. Iné obchodné známky a názvy sú tie ich príslušných vlastníkov.

## **4 Prevádzka**

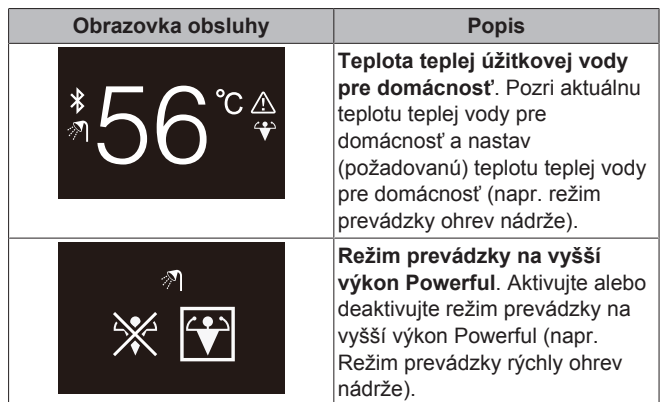

### **4.1.2 Hlavná ponuka**

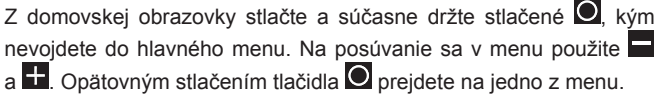

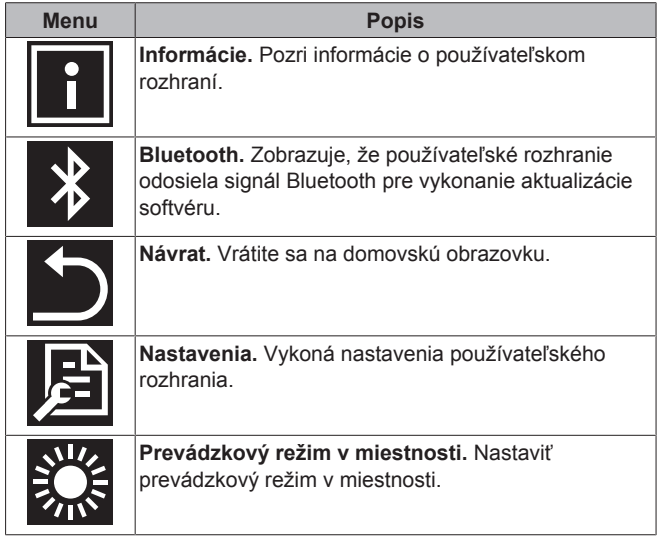

## **4.2 Regulácia ohrevu/chladenia miestnosti**

### **4.2.1 O regulácii ohrevu/chladenia miestnosti**

Ovládanie vykurovania/klimatizácie miestnosti:

- Ovládanie **izbovej teploty**;
- Nastavenie **režimu prevádzky v miestnosti**.

#### **Izbová teplota**

Ovládanie izbovej teploty sa vykonáva z domovskej obrazovky. Domovská obrazovka zobrazuje aktuálnu izbovú teplotu nameranú snímačom teploty namontovaným v používateľskom rozhraní. Návod ako zmeniť izbovú teplotu nájdete v "4.2.3 Zmena izbovej teploty" na strane 7.

Spôsob, akým regulujete izbovú teplotu, závisí od spôsobu regulácie teploty, ktorý je nastavený na hlavnom používateľskom rozhraní.

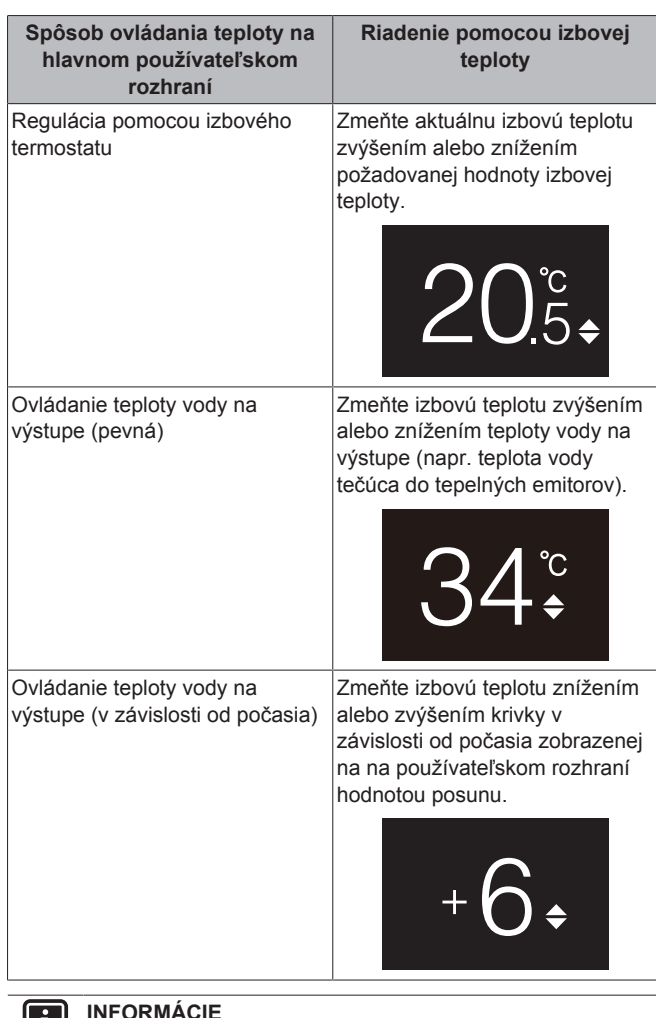

#### **INFORMÁCIE** Ш

Viac informácií o spôsoboch ovládania teploty nájdete v dokumentácii vnútorných jednotiek.

#### **INFORMÁCIE**

 $\mathbf i$ 

Ak je snímač teploty vo vnútri používateľského rozhrania porušený, systém prejde na chybu a obrazovka prevádzky namiesto aktuálnej teploty zobrazí "--".

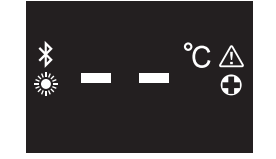

#### **Režim prevádzky v miestnosti**

Režimy prevádzky v miestnosti sa vyberajú z menu režimov prevádzky v miestnosti. Systém môže bežať v nasledovných režimoch prevádzky v miestnosti:

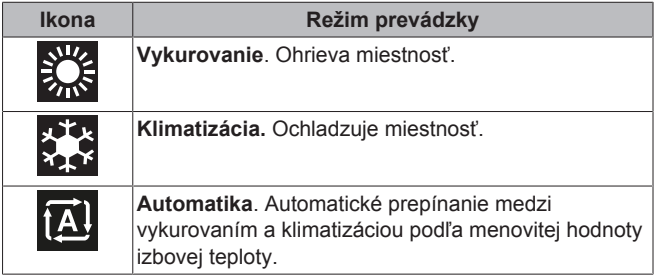

V závislosti od typu vnútornej jednotky a/alebo nastavení na hlavnom používateľskom rozhraní je možné, že niektoré režimy prevádzky nie sú k dispozícii.

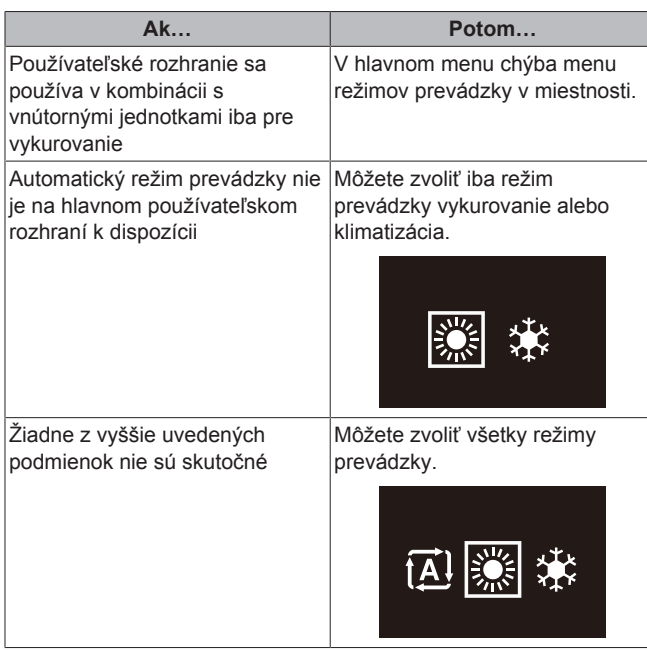

#### **4.2.2 Vypnutie/zapnutie režimu prevádzky vykurovanie/klimatizácia miestnosti**

**Predpoklad:** Používateľské rozhranie zobrazí domovskú obrazovku.

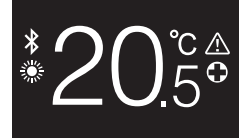

#### 1 Stlačte tlačidlo  $\mathbb{O}$ .

**Výsledok:** Používateľské rozhranie zapne alebo vypne režim prevádzky vykurovanie/klimatizácia miestnosti v závislosti od predchádzajúceho stavu.

#### **INFORMÁCIE**

Aby sa zobrazilo, že je prevádzka vypnutá, používateľské rozhranie na domovskej obrazovke zobrazí "OFF".

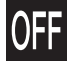

 $\mathbf{i}$ 

#### **4.2.3 Zmena izbovej teploty**

**1** Z domovskej obrazovky stlačením **i** alebo aktivujete obrazovku menovitej hodnoty.

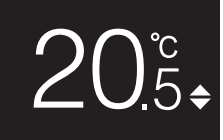

**2** Pomocou tlačidiel **i a zmeňte menovitú hodnotu**.

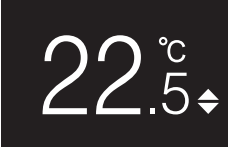

#### **3** Stlačením **p**otvrdíte menovitú hodnotu.

**Výsledok:** Používateľské rozhranie použije zmeny a vráti sa na domovskú obrazovku.

#### **INFORMÁCIE**  $|\mathbf{i}|$

Aby je prevádzka vypnutá, používateľské rozhranie nepovolí zmeny menovitej hodnoty.

#### **INFORMÁCIE**

V závislosti od nastavení uskutočnených na hlavnom používateľskom rozhraní nemusia byť zmeny menovitej hodnoty možné. Ak to tak je, stlačenie  $\Box$  alebo  $\Box$  z obrazovky izbovej teploty alebo režimu prevádzky teplej vody pre domácnosť je zbytočné.

#### **INFORMÁCIE** l i l

Spôsob, akým regulujete izbovú teplotu, závisí od spôsobu regulácie teploty, ktorý je nastavený na hlavnom používateľskom rozhraní. Viac informácií nájdete v "4.2.1 O regulácii ohrevu/chladenia miestnosti" na strane 6.

#### **4.2.4 Zmena režimu prevádzky v miestnosti**

**1** Z domovskej obrazovky stlačte a súčasne držte stlačené  $\Omega$ kým nevojdete do hlavného menu.

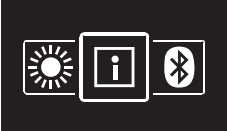

**2** Na posúvanie sa v menu režimu prevádzky v miestnosti použite  $\blacksquare$  a  $\blacksquare$ 

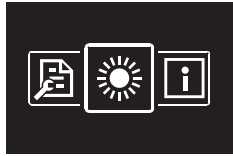

**3** Stlačením **v**stúpite do menu.

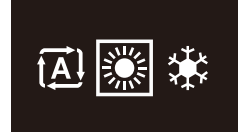

4 Pomocou tlačidiel **a 1** vyberte režim prevádzky v miestnosti a stlačením  $\bigcirc$  ho aktivujte.

**Výsledok:** Používateľské rozhranie použije zmeny a vráti sa na domovskú obrazovku.

### **4.3 Regulácia teplej vody pre domácnosť**

#### **4.3.1 O regulácii teplej vody pre domácnosť**

Ovládanie teplej vody pre domácnosť zahŕňa:

- Ovládanie **teploty teplej vody pre domácnosť**;
- Aktivácia alebo deaktivácia **režimu prevádzky Powerful**.

#### **Teplota teplej úžitkovej vody pre domácnosť**

Vnútorná jednotka vytvára teplú vodu pre domácnosť v nádrži na teplú vodu pre domácnosť. Teplotu teplej vody pre domácnosť je možné zvýšiť alebo znížiť.

## **4 Prevádzka**

#### **INFORMÁCIE** Ĭ.

Ak je snímač teploty vo vnútri nádrže na teplú vodu pre domácnosť porušený, systém prejde na chybu a obrazovka prevádzky namiesto aktuálnej teploty vody zobrazí "--"

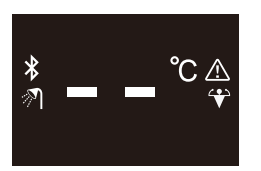

#### **Režim prevádzky na vyšší výkon Powerful**

Režim prevádzky Powerful umožňuje ohrev teplej vody pre domácnosť záložným ohrievačom alebo zosilňovacím ohrievačom v závislosti od vnútornej jednotky. Tento režim použite počas dní, kedy sa používa viac teplej vody ako zvyčajne.

#### **4.3.2 ZAPNUTIE/VYPNUTIE režimu prevádzky teplej vody pre domácnosť**

1 Z domovskej obrazovky stlačením **O** prejdete na obrazovku režimu prevádzky teplej vody pre domácnosť.

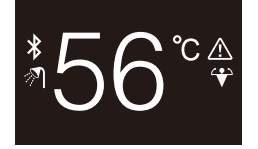

#### **2** Stlačte tlačidlo  $\circ$

**Výsledok:** Používateľské rozhranie ZAPNE alebo VYPNE režim teplej vody pre domácnosť v závislosti od predchádzajúceho stavu.

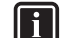

#### **INFORMÁCIE**

Aby sa zobrazilo, že je prevádzka vypnutá, používateľské rozhranie na domovskej obrazovke zobrazí "OFF".

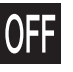

#### **4.3.3 Zmena teploty teplej vody pre domácnosť**

**1** Z domovskej obrazovky stlačením **O** prejdete na obrazovku režimu prevádzky teplej vody pre domácnosť.

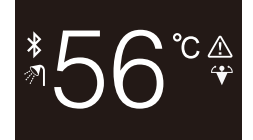

**2** Ak chcete aktivovať obrazovku menovitej hodnoty, stlačte alebo

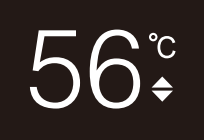

**3** Pomocou tlačidiel **i a** zmeňte menovitú hodnotu.

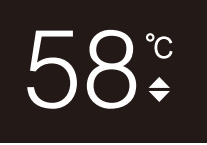

4 Stlačením **O** potvrdíte menovitú hodnotu.

**Výsledok:** Používateľské rozhranie použije zmeny a vráti sa na obrazovku režimu prevádzky teplej vody pre domácnosť.

#### **INFORMÁCIE**

Aby je prevádzka vypnutá, používateľské rozhranie nepovolí zmeny menovitej hodnoty.

#### **INFORMÁCIE** I.

V závislosti od nastavení uskutočnených na hlavnom používateľskom rozhraní nemusia byť zmeny menovitej hodnoty možné. Ak to tak je, stlačenie  $\Box$  alebo  $\Box$  z obrazovky izbovej teploty alebo režimu prevádzky teplej vody pre domácnosť je zbytočné.

#### **4.3.4 Používanie režimu silného výkonu na prípravu teplej vody pre domácnosť**

1 Z domovskej obrazovky stlačením **O** prejdete na obrazovku režimu prevádzky s vyšším výkonom Powerful.

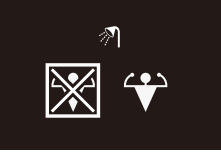

**2** Aby ste aktivovali režim prevádzky Powerful, pomocou tlačidiel  $\mathbf{F}$  a  $\mathbf{F}$  vyberte "aktivovat".

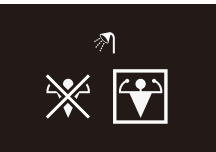

**3** Aby ste deaktivovali režim prevádzky Powerful, pomocou tlačidiel a vyberte "deaktivovať".

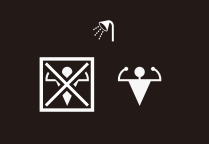

4 Stlačením **O** potvrdíte váš výber.

**Výsledok:** Používateľské rozhranie použije zmeny a vráti sa na domovskú obrazovku.

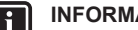

**INFORMÁCIE**

Aby sa aktivovalo zobrazenie režimu prevádzky Powerful, používateľské rozhranie zobrazí ikonu Powerful na obrazovke režimu prevádzky teplej vody pre domácnosť.

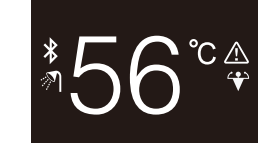

#### **INFORMÁCIE** i.

Viac informácií o režime prevádzky Powerful získate v používateľskej referenčnej príručke inštalatéra a jednotiek.

## **5 Údržba a servis**

## **5.1 Prehľad: Údržba a servis**

Ak používateľské rozhranie vyžaduje údržbu alebo servis, poraďte sa s vašim predajcom.

## **6 Odstránenie porúch**

## **6.1 Prehľad: Odstraňovanie problémov**

Ak má systém chybu, používateľské rozhraní na domovskej obrazovke zobrazí **A**. Súčasne hlavné používateľské rozhranie zobrazí kód chyby. Ak chcete vidieť kód chyby, skontrolujte hlavné používateľské rozhranie. Zoznam kódov chýb a čo znamenajú nájdete v dokumentácii k vnútornej jednotke. Aby sa chyba vyriešila, poraďte sa s vašim predajcom.

## **Pre inštalatéra**

## **7 Informácie o balení**

## **7.1 Vybalenie používateľského rozhrania**

- **1** Otvorte skriňu.
- **2** Odpojte príslušenstvo.

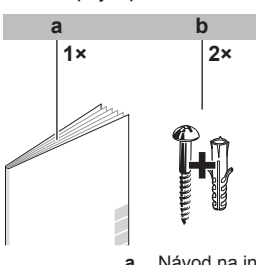

**a** Návod na inštaláciu a použitie **b** Skrutky do dreva + hmoždinky do steny (Ø4,0×30)

## **8 Príprava**

## **8.1 Požiadavky na zapojenie**

Celé zapojenie musí spĺňať nasledovné požiadavky:

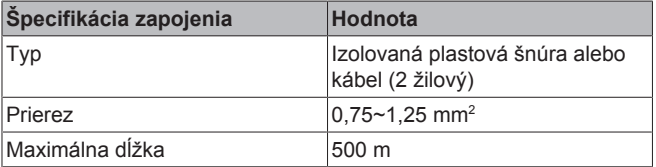

#### **8.1.1 Príprava zapojenia pri inštalácii**

- **1** Odstráňte izoláciu časti kábla, ktorá má prechádzať cez vnútorný zadný kryt (L) podľa obrázku a tabuľky.
- **2** Medzi dĺžkou 2 vodičov udržujte vzdialenosť 10 mm.

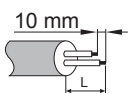

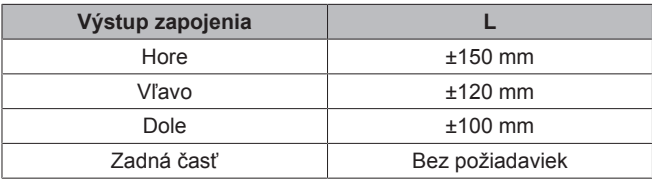

## **9 Inštalácia**

## **9.1 Prehľad: inštalácia**

Inštalácia používateľského rozhrania obvykle pozostáva z nasledovných krokov:

- 1 Určenie trasy zapojenia elektrického napájania a podľa toho odstrániť kus zadného krytu.
- 2 Montáž zadného krytu k stene.
- 3 Zapojenie elektroinštalácie.
- 4 Uzavretie používateľského rozhrania.

## **9.2 Montáž používateľského rozhrania**

#### **9.2.1 O montáži používateľského rozhrania**

Pred montážou používateľského rozhrania musíte určiť trasu zapojenia a podľa toho odstrániť kus zadného krytu používateľského rozhrania.

Zapojenie môže byť smerované zvrchu, zozadu, zľava alebo zospodu. Odstránenie kusu zadného krytu podľa nákresu:

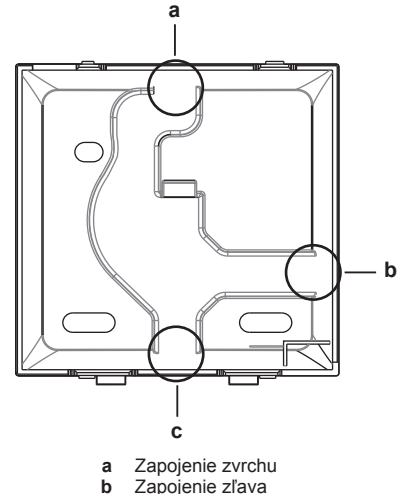

- **b** Zapojenie zľava
- **c** Zapojenie zospodu

V prípade, že vediete vedenie zozadu, nemusíte odstrániť nič.

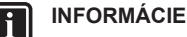

Pri ukladaní vedení zvrchu alebo zozadu prevlečte vodič cez výrez a potom namontujte zadný kryt na stenu.

## **9.2.2 Montáž používateľského rozhrania**

- **1** Z vrecka príslušenstva vyberte skrutky a zátky.
- **2** Na plochý povrch namontujte zadný kryt.

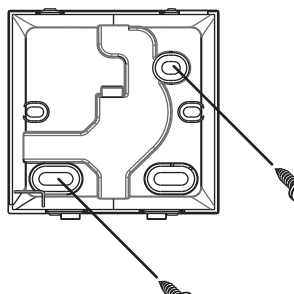

#### **VÝSTRAHA**

Dávajte pozor, aby ste neporušili zadný kryt nadmerným utiahnutím montážnych skrutiek.

## **9.3 Zapojenie elektroinštalácie**

### **9.3.1 Predbežné opatrenia pri pripojovaní elektrickej inštalácie**

#### **INFORMÁCIE**

Tiež si prečítajte predbežné opatrenia a požiadavky v nasledovných kapitolách:

- Všeobecné bezpečnostné opatrenia
- Príprava

#### **VAROVANIE**

Λ

∕∖

Všetky zapojenia na mieste inštalácie a komponenty MUSÍ nainštalovať elektrikár s príslušným oprávnením. Zariadenie MUSÍ spĺňať príslušné miestne zákony a predpisy.

#### **UPOZORNENIE**

Pri pripájaní používateľského rozhrania k vnútornej jednotke sa presvedčte, že prepínač vnútornej jednotky a prenosové vedenie nie sú pripojené.

#### **VÝSTRAHA**

Zapojenie pre pripojovanie NIE je obsiahnuté.

#### **VÝSTRAHA**

Pri pripojení veďte vedenie mimo elektrického napájania, aby nedošlo k elektrickému rušeniu (vonkajšie rušenie).

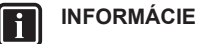

P1 a P2 nemajú polaritu.

### **9.3.2 Pripojenie elektrického vedenia**

Pripojte svorky používateľského rozhrania P1/P2 k svorkám vnútornej jednotky P1/P2.

## **Z hornej strany**

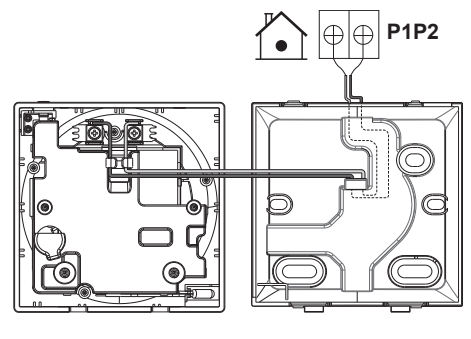

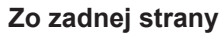

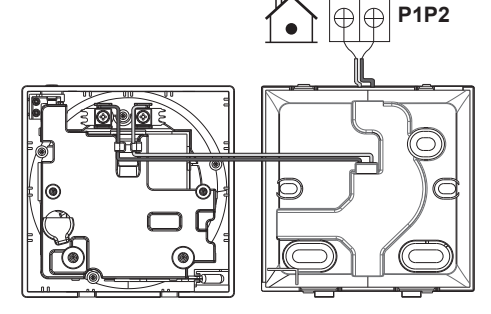

### **Z ľavej strany**

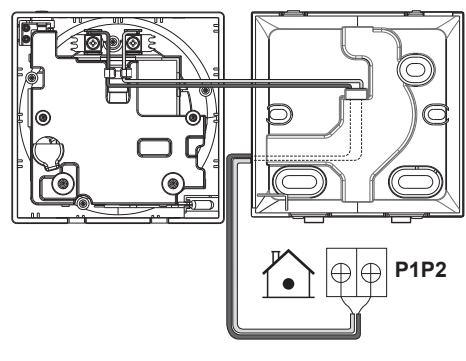

### **Zo spodnej strany**

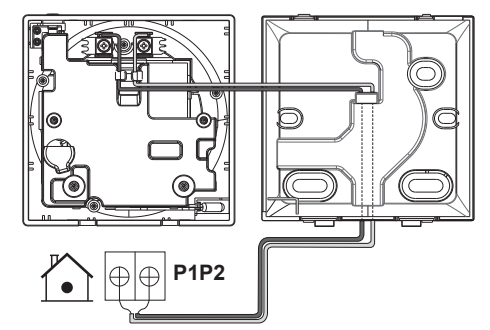

## **9.4 Uzavretie používateľského rozhrania**

#### **9.4.1 Predbežné opatrenia pri uzavretí používateľského rozhrania**

### **UPOZORNENIE**

Nikdy sa nedotýkajte vnútorných častí používateľského rozhrania.

### **UPOZORNENIE**

Pri uzatváraní používateľského rozhrania dávajte pozor, aby ste vedenie neprepichli.

#### **VÝSTRAHA**

Ak chcete zabrániť poškodeniu, presvedčte sa, že je čelo používateľského rozhrania bezpečne zacvaknuté do zadného krytu.

#### **9.4.2 Uzavretie používateľského rozhrania**

**1** Zacvaknite čelo používateľského rozhrania do zadného krytu.

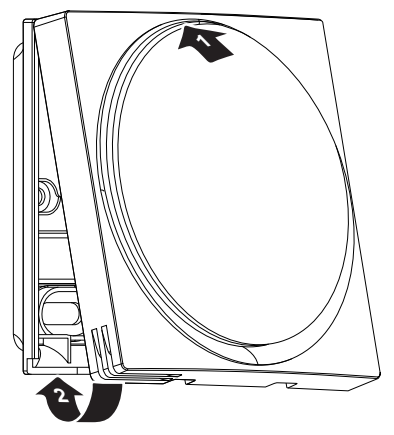

**2** Ak je miesto inštalácie bezprašné, odlepte ochranné tesnenie.

### **9.5 Otvorenie používateľského rozhrania**

#### **9.5.1 Predbežné opatrenia pri otvorení používateľského rozhrania**

#### **VÝSTRAHA**

Karta PCB používateľského rozhrania je namontovaná na prednom kryte. Pri otváraní používateľského rozhrania dávajte pozor, aby ste nepoškodili kartu PCB.

#### **VÝSTRAHA**

Ak sa predný a zadný kryt oddelia, presvedčte sa, že karta PCB nepríde do styku s prachom alebo vlhkosťou.

#### **9.5.2 Otvorenie používateľského rozhrania**

**1** Vložte plochý skrutkovač do jedného zo spodných uzatváracích mechanizmov a pomaly otočte.

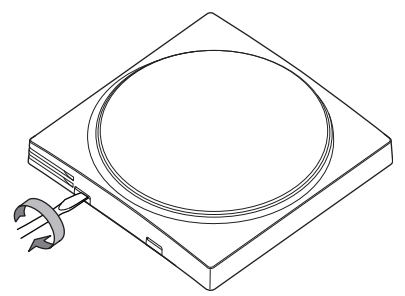

## **10 Spustenie systému**

Používateľské rozhranie získava energiu z vnútornej jednotky. Spustí sa ihneď po pripojení. Aby bolo používateľské rozhranie funkčné, je nevyhnutné zapnúť vnútornú jednotku.

Predtým, než je používateľské rozhranie pripravené na prevádzku, bude sa synchronizovať s hlavným používateľským rozhraním a prejde nasledovnou spúšťacou postupnosťou:

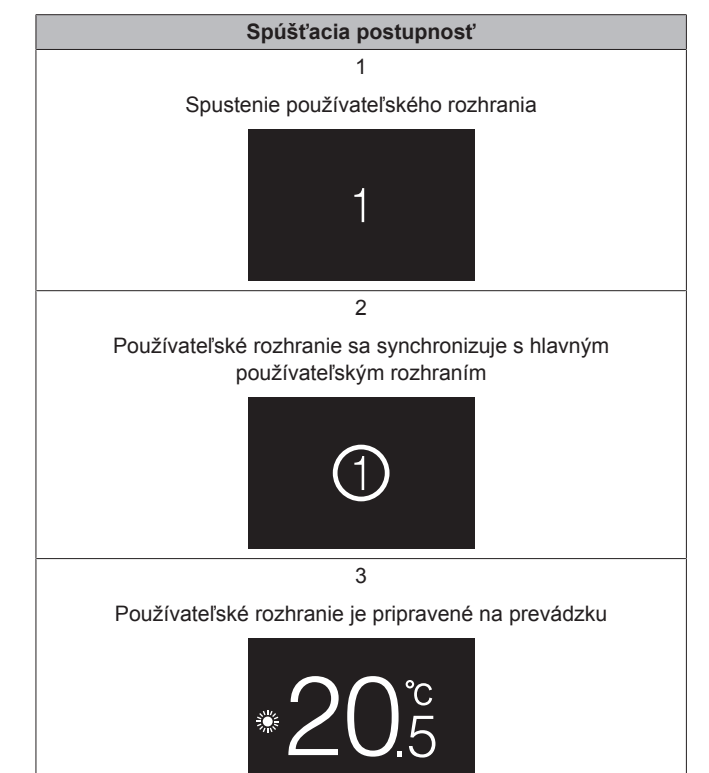

## **11 Používateľské rozhranie: prehľad**

## **11.1 Tlačidlá**

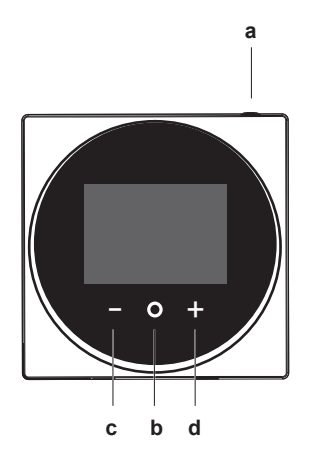

- **a**  $\bigcirc$  ZAP/VYP
	- Ak je vykurovanie/klimatizácia miestností a režim prevádzky teplej vody pre domácnosť VYPNUTÉ, zapnite ho stlačením ZAP.
	- Ak je vykurovanie/klimatizácia miestností a režim prevádzky teplej vody pre domácnosť ZAPNUTÉ, vypnite ho stlačením VYP.
- **b** CYKLOVAŤ/ENTER/AKTIVOVAŤ /POTVRDIŤ
- Z domovskej obrazovky krátkym stlačením prechádzate obrazovkami obsluhy.
- Z domovskej obrazovky dlhým stlačením vojdete do hlavného menu.
- V hlavnom menu krátkym stlačením vojdite do jedného z menu.
- V jednom z menu aktivujte/potvrďte funkciu, hodnotu alebo nastavenie.
- **c AKTIVOVAŤ/CYKLOVAŤ/NASTAVIŤ** 
	- Na obrazovke izbovej teploty/režimu prevádzky teplej vody pre domácnosť aktivujte obrazovku menovitej hodnoty.
	- V hlavnom menu cyklujte doľava.
	- V jednom z menu/obrazoviek obsluhy aktivujte funkciu, hodnotu alebo nastavenie (štandardne: znížiť).
- **d H**AKTIVOVAŤ/CYKLOVAŤ/NASTAVIŤ
	- Na obrazovke izbovej teploty/režimu prevádzky teplej vody pre domácnosť aktivujte obrazovku menovitej hodnoty.
	- V hlavnom menu cyklujte doprava.
	- V akomkoľvek z menu/obrazoviek obsluhy aktivujte funkciu, hodnotu alebo nastavenie (štandardne: znížiť).

## **11.2 Domovská obrazovka**

Domovská obrazovka zobrazuje aktuálnu izbovú teplotu a poskytne vám všetky druhy informácií pomocou ikon stavu. Po určitom období nečinnosti pri obsluhe sa používateľské rozhranie vráti na domovskú obrazovku.

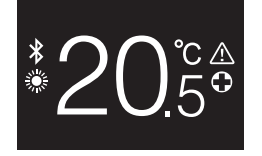

#### **INFORMÁCIE**

 $\mathbf{i}$ 

Používateľské rozhranie je vybavené funkciou úspory energie, ktorá spôsobí po určitom čase nečinnosti stmavenie obrazovky. Ak chcete obrazovku znova rozsvietiť, stlačte nejaké tlačidlo.

## **11.3 Ikony stavu**

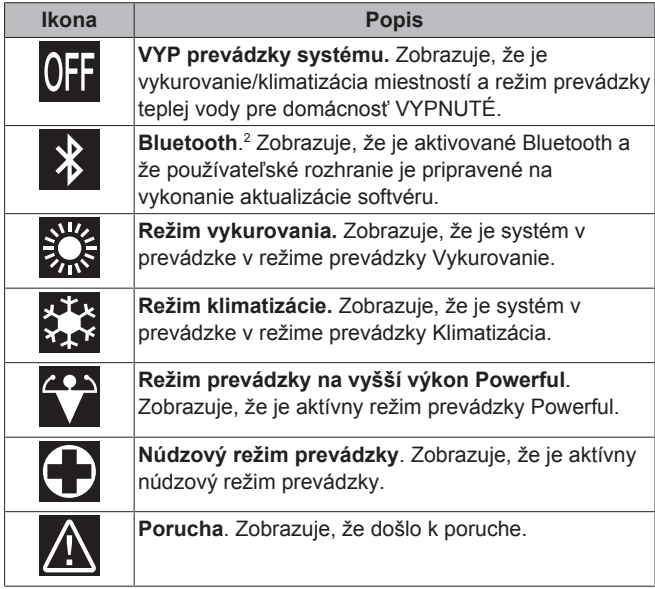

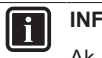

#### **INFORMÁCIE**

Ak používateľské rozhranie signalizuje **Núdzový režim prevádzky** alebo **Porucha**, pozrite hlavné používateľské rozhranie, aby ste videli v čom je chyba.

## **11.4 Kontrolka stavu**

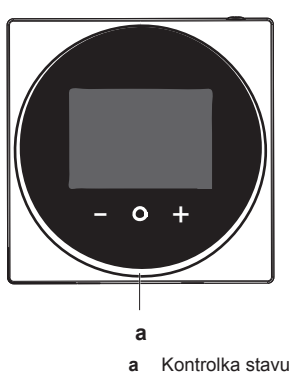

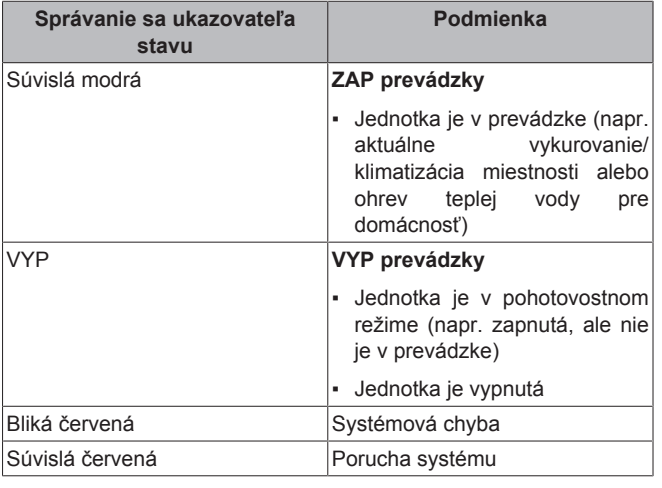

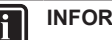

#### **INFORMÁCIE**

Správanie sa ukazovateľa stavu je odlišné, ak je aktívny nočný režim. Viac informácií nájdete v "13.2.4 Nočný režim" na strane 17.

#### **INFORMÁCIE**

V prípade systémových chýb kontrolka stavu bliká červenou. Pokiaľ stlačíte akékoľvek tlačidlo, kontrolka stavu sa prepne na "súvislá červená".

## **12 Prevádzka**

## **12.1 Základné používanie**

### **12.1.1 Obrazovky obsluhy**

Z domovskej obrazovky stlačením (krátkym) prechádzate obrazovkami obsluhy.

<sup>(2)</sup> Slovná známka Bluetooth® a logá sú registrovanými známkami vlastnenými spoločnosťou Bluetooth SIG, Inc. a použitie takých známok spoločnosťou Daikin Europe N.V. je predmetom licencie. Iné obchodné známky a názvy sú tie ich príslušných vlastníkov.

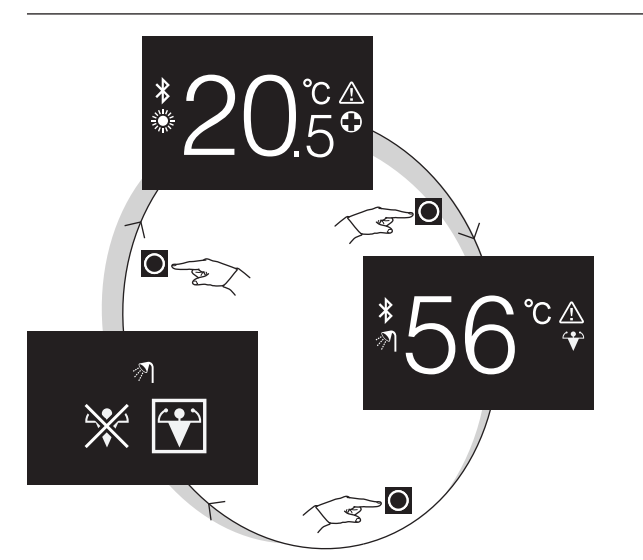

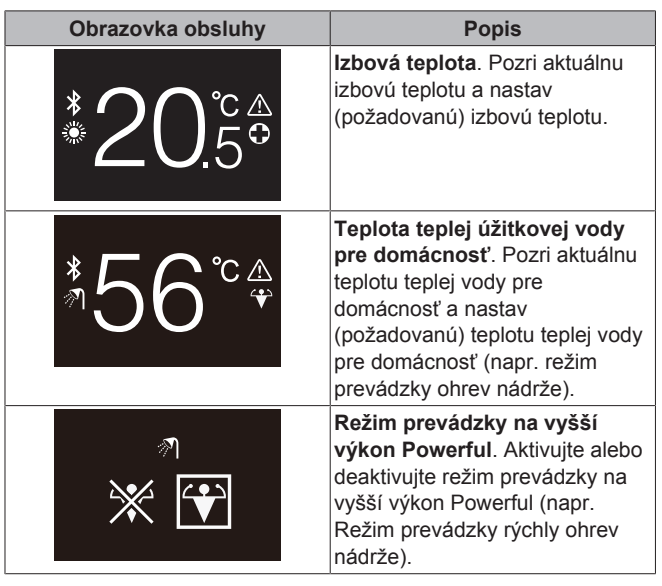

### **12.1.2 Hlavná ponuka**

Z domovskej obrazovky stlačte a súčasne držte stlačené . kým nevojdete do hlavného menu. Na posúvanie sa v menu použite a  $\pm$ . Opätovným stlačením tlačidla  $\Omega$  prejdete na jedno z menu.

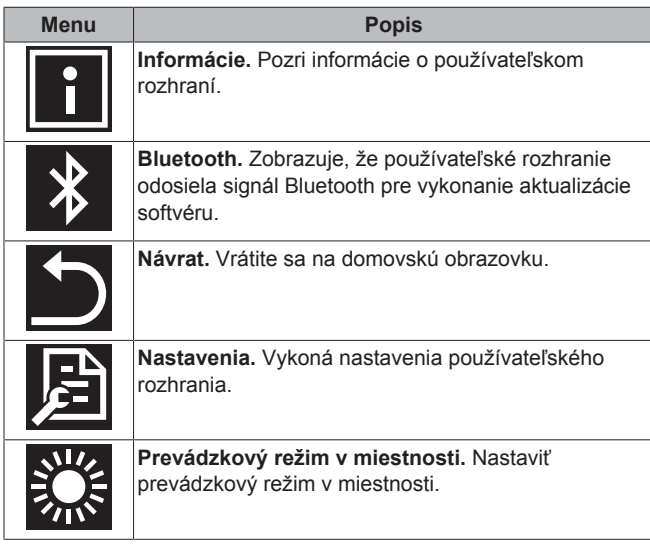

## **12.2 Regulácia ohrevu/chladenia miestnosti**

### **12.2.1 O regulácii ohrevu/chladenia miestnosti**

Ovládanie vykurovania/klimatizácie miestnosti:

▪ Ovládanie **izbovej teploty**;

▪ Nastavenie **režimu prevádzky v miestnosti**.

#### **Izbová teplota**

Ovládanie izbovej teploty sa vykonáva z domovskej obrazovky. Domovská obrazovka zobrazuje aktuálnu izbovú teplotu nameranú snímačom teploty namontovaným v používateľskom rozhraní. Návod ako zmeniť izbovú teplotu nájdete v "12.2.3 Zmena izbovej teploty" na strane 14.

Spôsob, akým regulujete izbovú teplotu, závisí od spôsobu regulácie teploty, ktorý je nastavený na hlavnom používateľskom rozhraní.

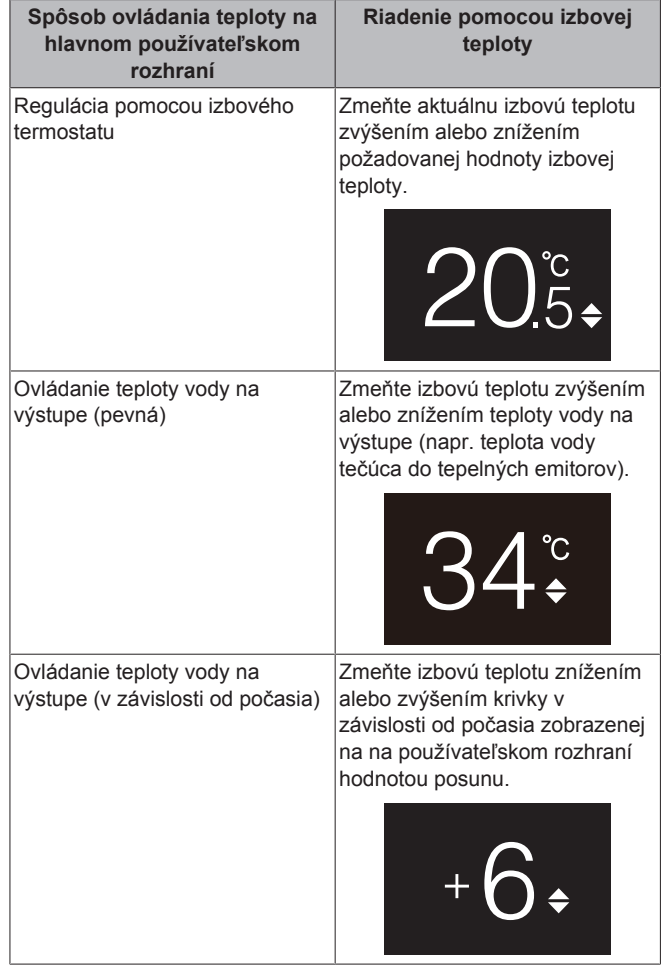

#### **INFORMÁCIE** i.

Viac informácií o spôsoboch ovládania teploty nájdete v dokumentácii vnútorných jednotiek.

#### **INFORMÁCIE**  $\overline{\mathbf{i}}$

Ak je snímač teploty vo vnútri používateľského rozhrania porušený, systém prejde na chybu a obrazovka prevádzky namiesto aktuálnej teploty zobrazí "--".

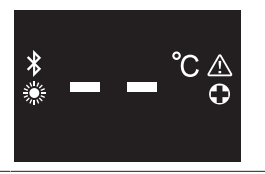

## **12 Prevádzka**

#### **Režim prevádzky v miestnosti**

Režimy prevádzky v miestnosti sa vyberajú z menu režimov prevádzky v miestnosti. Systém môže bežať v nasledovných režimoch prevádzky v miestnosti:

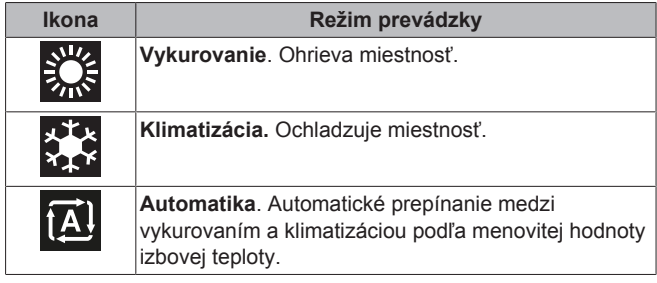

V závislosti od typu vnútornej jednotky a/alebo nastavení na hlavnom používateľskom rozhraní je možné, že niektoré režimy prevádzky nie sú k dispozícii.

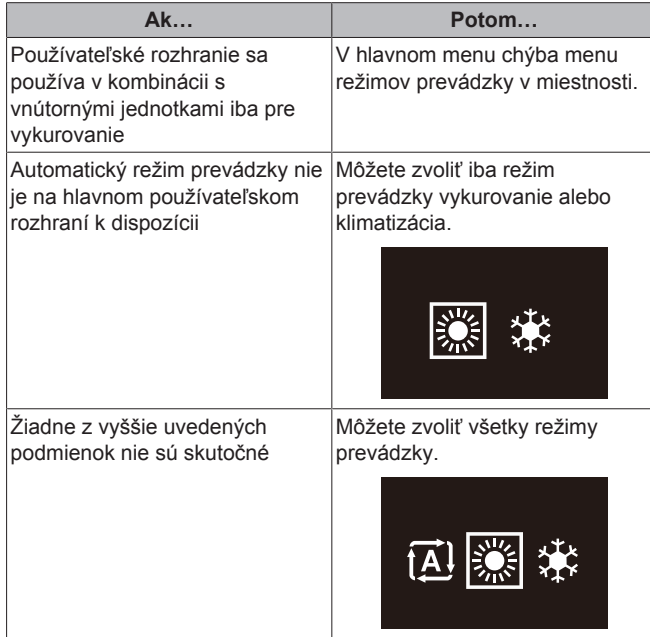

#### **12.2.2 Vypnutie/zapnutie režimu prevádzky vykurovanie/klimatizácia miestnosti**

**Predpoklad:** Používateľské rozhranie zobrazí domovskú obrazovku.

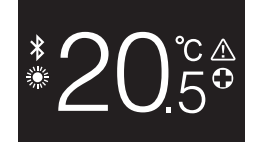

**1** Stlačte tlačidlo  $\Phi$ 

**Výsledok:** Používateľské rozhranie zapne alebo vypne režim prevádzky vykurovanie/klimatizácia miestnosti v závislosti od predchádzajúceho stavu.

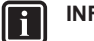

#### **INFORMÁCIE**

Aby sa zobrazilo, že je prevádzka vypnutá, používateľské rozhranie na domovskej obrazovke zobrazí "OFF".

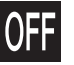

#### **12.2.3 Zmena izbovej teploty**

**1** Z domovskej obrazovky stlačením **i** alebo aktivujete obrazovku menovitej hodnoty.

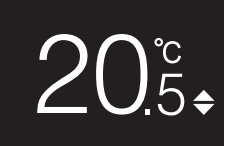

**2** Pomocou tlačidiel **b** a **z** zmeňte menovitú hodnotu.

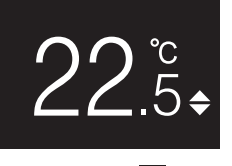

#### **3** Stlačením **O** potvrdíte menovitú hodnotu.

**Výsledok:** Používateľské rozhranie použije zmeny a vráti sa na domovskú obrazovku.

#### **INFORMÁCIE**

Aby je prevádzka vypnutá, používateľské rozhranie nepovolí zmeny menovitej hodnoty.

#### **INFORMÁCIE**

V závislosti od nastavení uskutočnených na hlavnom používateľskom rozhraní nemusia byť zmeny menovitej hodnoty možné. Ak to tak je, stlačenie  $\Box$  alebo  $\Box$  z obrazovky izbovej teploty alebo režimu prevádzky teplej vody pre domácnosť je zbytočné.

#### **INFORMÁCIE**

Spôsob, akým regulujete izbovú teplotu, závisí od spôsobu regulácie teploty, ktorý je nastavený na hlavnom používateľskom rozhraní. Viac informácií nájdete v "12.2.1 O regulácii ohrevu/chladenia miestnosti" na strane 13.

#### **12.2.4 Zmena režimu prevádzky v miestnosti**

**1** Z domovskej obrazovky stlačte a súčasne držte stlačené O kým nevojdete do hlavného menu.

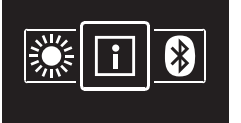

**2** Na posúvanie sa v menu režimu prevádzky v miestnosti použite  $a$   $\blacksquare$ 

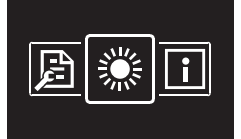

**3** Stlačením **v**stúpite do menu.

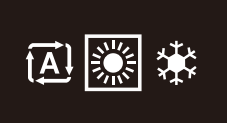

**4** Pomocou tlačidiel **a do v**yberte režim prevádzky v miestnosti a stlačením **O** ho aktivujte.

**Výsledok:** Používateľské rozhranie použije zmeny a vráti sa na domovskú obrazovku.

## **12.3 Regulácia teplej vody pre domácnosť**

### **12.3.1 O regulácii teplej vody pre domácnosť**

Ovládanie teplej vody pre domácnosť zahŕňa:

- Ovládanie **teploty teplej vody pre domácnosť**;
- Aktivácia alebo deaktivácia **režimu prevádzky Powerful**.

#### **Teplota teplej úžitkovej vody pre domácnosť**

Vnútorná jednotka vytvára teplú vodu pre domácnosť v nádrži na teplú vodu pre domácnosť. Teplotu teplej vody pre domácnosť je možné zvýšiť alebo znížiť.

#### **INFORMÁCIE**

|| i

Ak je snímač teploty vo vnútri nádrže na teplú vodu pre domácnosť porušený, systém prejde na chybu a obrazovka prevádzky namiesto aktuálnej teploty vody zobrazí "--"

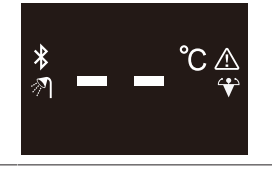

#### **Režim prevádzky na vyšší výkon Powerful**

Režim prevádzky Powerful umožňuje ohrev teplej vody pre domácnosť záložným ohrievačom alebo zosilňovacím ohrievačom v závislosti od vnútornej jednotky. Tento režim použite počas dní, kedy sa používa viac teplej vody ako zvyčajne.

#### **12.3.2 ZAPNUTIE/VYPNUTIE režimu prevádzky teplej vody pre domácnosť**

1 Z domovskej obrazovky stlačením **O** prejdete na obrazovku režimu prevádzky teplej vody pre domácnosť.

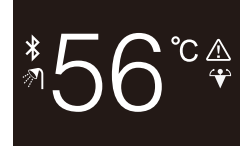

**2** Stlačte tlačidlo  $\mathbf{\Theta}$ .

**Výsledok:** Používateľské rozhranie ZAPNE alebo VYPNE režim prevádzky teplej vody pre domácnosť v závislosti od predchádzajúceho stavu.

#### **INFORMÁCIE**

Aby sa zobrazilo, že je prevádzka vypnutá, používateľské rozhranie na domovskej obrazovke zobrazí "OFF".

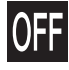

### **12.3.3 Zmena teploty teplej vody pre domácnosť**

**1** Z domovskej obrazovky stlačením prejdete na obrazovku režimu prevádzky teplej vody pre domácnosť.

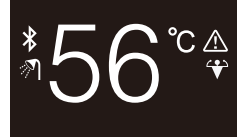

**2** Ak chcete aktivovať obrazovku menovitej hodnoty, stlačte alebo **...** 

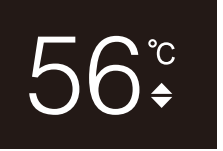

**3** Pomocou tlačidiel **1** a **z** zmeňte menovitú hodnotu.

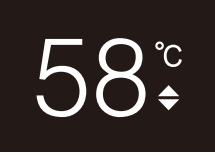

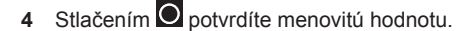

**Výsledok:** Používateľské rozhranie použije zmeny a vráti sa na obrazovku režimu prevádzky teplej vody pre domácnosť.

#### **INFORMÁCIE**

Aby je prevádzka vypnutá, používateľské rozhranie nepovolí zmeny menovitej hodnoty.

#### **INFORMÁCIE** i.

V závislosti od nastavení uskutočnených na hlavnom používateľskom rozhraní nemusia byť zmeny menovitej hodnoty možné. Ak to tak je, stlačenie **z** alebo z obrazovky izbovej teploty alebo režimu prevádzky teplej vody pre domácnosť je zbytočné.

#### **12.3.4 Používanie režimu silného výkonu na prípravu teplej vody pre domácnosť**

**1** Z domovskej obrazovky stlačením **O** prejdete na obrazovku režimu prevádzky s vyšším výkonom Powerful.

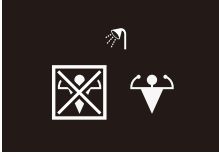

**2** Aby ste aktivovali režim prevádzky Powerful, pomocou tlačidiel  $\blacksquare$ a vyberte "aktivovať".

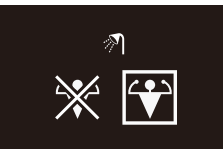

**3** Aby ste deaktivovali režim prevádzky Powerful, pomocou tlačidiel a vyberte "deaktivovať".

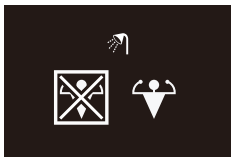

4 Stlačením **O** potvrdíte váš výber.

**Výsledok:** Používateľské rozhranie použije zmeny a vráti sa na domovskú obrazovku.

## **13 Konfigurácia**

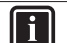

i.

#### **INFORMÁCIE**

Aby sa aktivovalo zobrazenie režimu prevádzky Powerful, používateľské rozhranie zobrazí ikonu Powerful na obrazovke režimu prevádzky teplej vody pre domácnosť.

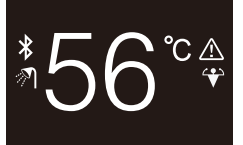

#### **INFORMÁCIE**

Viac informácií o režime prevádzky Powerful získate v používateľskej referenčnej príručke inštalatéra a jednotiek.

## **13 Konfigurácia**

## **13.1 Informácie**

#### **13.1.1 O menu informácií**

V menu informácií môžete nájsť nasledovné informácie:

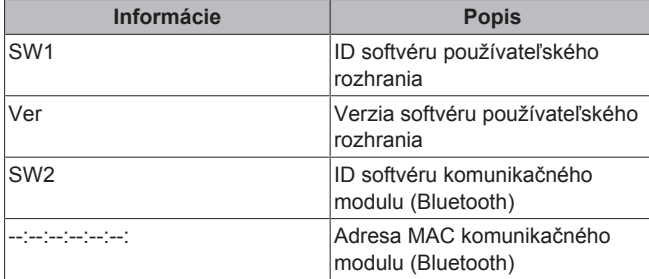

#### **13.1.2 Zobrazenie informácií**

**1** Z domovskej obrazovky stlačte a súčasne držte stlačené  $\bullet$ , kým nevojdete do hlavného menu.

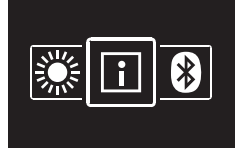

2 Stlačením **v**stúpite do menu informácií.

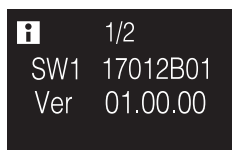

**3** Stlačením tlačidla **prejdite na druhú stranu**.

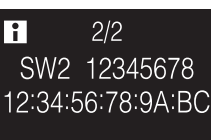

## **13.2 Menu Nastavenia**

#### **13.2.1 O menu Nastavenia**

V menu nastavení môžete vykonať nasledovné nastavenia:

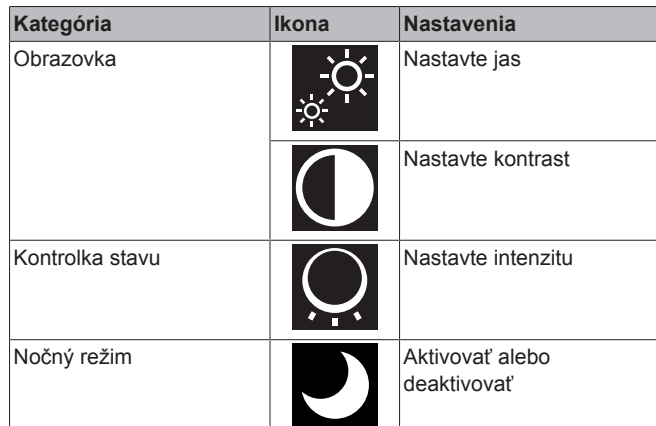

### **Vstup do menu Nastavenia**

**1** Z domovskej obrazovky stlačte a súčasne držte stlačené  $\bullet$ , kým nevojdete do hlavného menu.

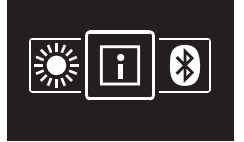

**2** Na posúvanie sa v menu Nastavenia použite **a H** 

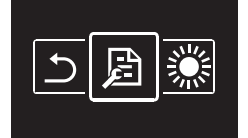

**3** Stlačením vstúpite do menu.

**Výsledok:** Ste v menu Nastavenia.

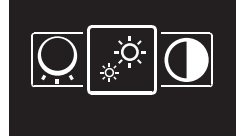

### **13.2.2 Nastavenia obrazovky**

#### **Nastavenie jasu obrazovky**

**Predpoklad:** Ste v menu Nastavenia.

**1** Prejdite do menu jasu obrazovky.

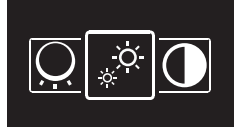

2 Stlačením **v**stúpite do menu.

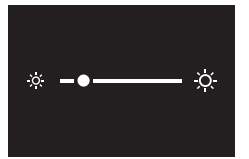

- **3** Pomocou tlačidiel **a** a **1** nastavte jas obrazovky.
- 4 Potvrďte stlačením  $\bigcirc$

**Výsledok:** Používateľské rozhranie použije zmeny a vráti sa na domovskú obrazovku.

## **13 Konfigurácia**

#### **Nastavenie kontrastu obrazovky**

**Predpoklad:** Ste v menu Nastavenia.

**1** Prejdite do menu kontrastu obrazovky.

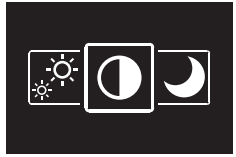

2 Stlačením **v**stúpite do menu.

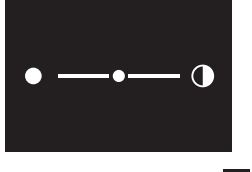

**3** Pomocou tlačidiel **a in** nastavte kontrast obrazovky.

4 Potvrďte stlačením  $\bigcirc$ 

**Výsledok:** Používateľské rozhranie použije zmeny a vráti sa na domovskú obrazovku.

#### **13.2.3 Nastavenia ukazovateľov stavu**

#### **Nastavenie intenzity ukazovateľa stavu**

**Predpoklad:** Ste v menu Nastavenia.

**1** Prejdite do menu intenzity ukazovateľa stavu.

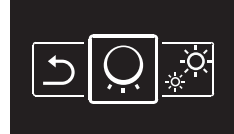

2 Stlačením **v**stúpite do menu.

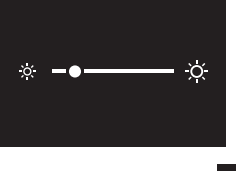

- **3** Pomocou tlačidiel **a n**astavte jas ukazovateľa stavu.
- 4 Potvrďte stlačením  $\bigcirc$

**Výsledok:** Používateľské rozhranie použije zmeny a vráti sa na domovskú obrazovku.

#### **13.2.4 Nočný režim**

#### **O nočnom režime**

Aktivujte nočný režim, aby používateľské rozhranie pracovalo so zmenenou obrazovkou a správaním kontrolky stavu, aby používateľ nebol v noci rušený.

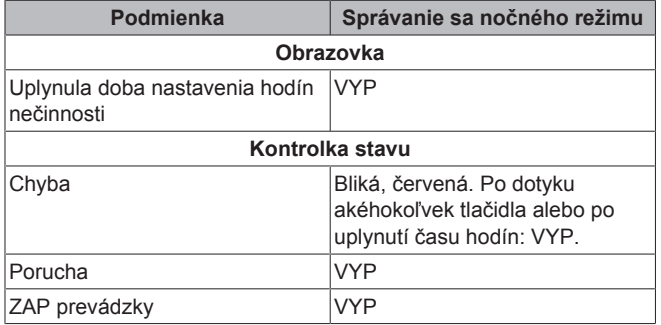

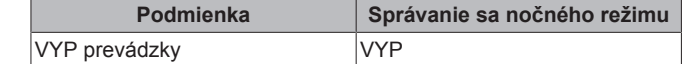

#### **Aktivovanie nočného režimu**

**Predpoklad:** Ste v menu Nastavenia.

- **Predpoklad:** Používateľské rozhranie nie je v nočnom režime.
- **1** Prejdite do menu nočný režim.

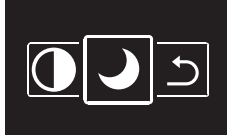

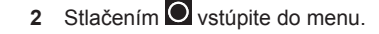

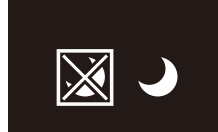

**3** Pomocou tlačidiel **a D** vyberte "aktivovať".

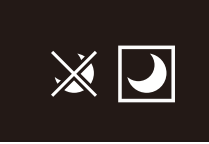

4 Stlačením tlačidla **O** aktivujte nočný režim.

**Výsledok:** Používateľské rozhranie prejde do nočného režimu a vráti sa na domovskú obrazovku.

#### **Deaktivovanie nočného režimu**

**Predpoklad:** Ste v menu Nastavenia.

**Predpoklad:** Používateľské rozhranie je v nočnom režime.

**1** Prejdite do menu nočný režim.

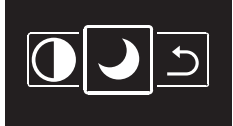

**2** Stlačením **V** vstúpite do menu.

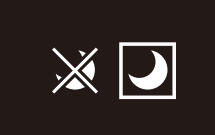

**3** Pomocou tlačidiel **a H** vyberte "deaktivovat".

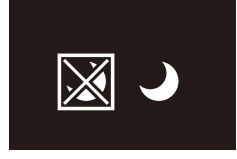

4 Stlačením tlačidla **O** deaktivujte nočný režim.

**Výsledok:** Používateľské rozhranie opustí nočný režim a vráti sa na domovskú obrazovku.

## **13.3 Aktualizácia softvéru**

#### **13.3.1 O aktualizácii softvéru**

Dôrazne sa odporúča, aby bolo používateľské rozhranie najnovšej verzie softvéru. Existujú dva spôsoby ako aktualizovať softvér.

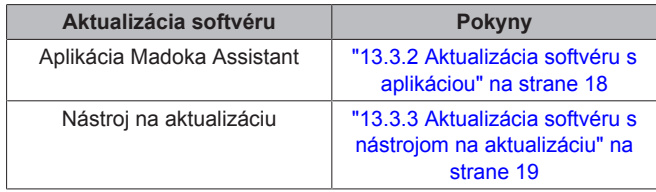

### **13.3.2 Aktualizácia softvéru s aplikáciou**

Aktualizovanie softvéru s aplikáciou:

- **1** Na používateľskom rozhraní aktivujte Bluetooth podľa pokynov stanovených v časti "Vytvorenie spojenia Bluetooth" na strane 18.
- **2** Na domovskej obrazovke aplikácie kliknite na tlačidlo používateľského rozhrania, ktorého softvér chcete aktualizovať a tam dodržiavajte pokyny.

l i l

Aplikácia Madoka Assistant je k dispozícii z Google Play a Apple Store.

#### **INFORMÁCIE**

**INFORMÁCIE**

Ak je to prvýkrát, čo pripájate používateľské rozhranie k vášmu zariadeniu, aplikácia a používateľské rozhranie iniciujú postup číselného porovnania. Ak chcete úspešne pripojiť používateľské rozhranie k aplikácii, dodržiavajte postup.

Po každom úspešnom pripojení k mobilnému zariadeniu používateľské rozhranie automaticky uloží informácie o tomto mobilnom zariadení, tým sa uľahčí budúce opätovné pripojenie. Tieto informácie sa nazývajú "informácie o pripojení".

Ak nie sú uložené žiadne informácie o pripojení (napr. pri prvom pripojení alebo po ručnom odstránení), musíte prejsť postupom číselného porovnania.

Ak sú informácie o pripojení uložené, môžete používateľské rozhranie pripojiť k mobilnému zariadeniu iba odoslaním signálu Bluetooth z používateľského rozhrania a kliknutím na tlačidlo používateľského rozhrania v aplikácii. Používateľské rozhranie sa potom automaticky pripojí k mobilnému zariadeniu.

Informácie o pripojení sa automaticky uložia a je možné ich ručne odstrániť. Ak chcete aktualizovať softvér z iného mobilného zariadenia, než je mobilné zariadenie, ktoré obsahuje informácie o používateľskom rozhraní, z používateľského rozhrania odstráňte informácie o pripojení.

### $\mathbf{i}$

**INFORMÁCIE**

Ak chcete používateľské rozhranie pripojiť k mobilnému zariadeniu pomocou Bluetooth a vykonať aktualizáciu softvéru, je potrebné zostať blízko používateľského rozhrania (napr. v dosahu Bluetooth).

#### **Vytvorenie spojenia Bluetooth**

**Predpoklad:** Máte mobilné zariadenie, na ktorom je nainštalovaná a beží aplikácia Madoka Assistant.

**Predpoklad:** Na tomto mobilnom zariadení je Bluetooth zapnuté.

**Predpoklad:** Ste blízko k používateľskému rozhraniu.

1 Z domovskej obrazovky stlačte a súčasne držte stlačené **O** kým nevojdete do hlavného menu.

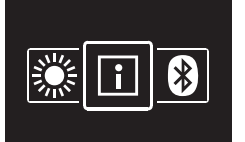

**2** Používajte **a D** pre pohyb v menu Bluetooth.

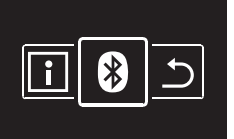

**3** Stlačením **v**stúpite do menu.

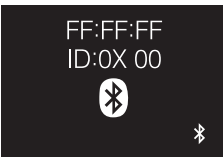

**4** Stlačením **i aktivujte**  $\overrightarrow{a}$  **a odošlite z používateľského** rozhrania signál Bluetooth.

**Výsledok:**

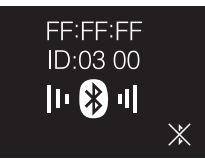

#### **Číselné porovnanie**

**5** V aplikácii Madoka Assistant kliknite na tlačidlo používateľského rozhrania, ktorého softvér chcete aktualizovať.

**Výsledok:** Ak prvýkrát vytvárate spojenie alebo ak boli informácie o spojení odstránené, operačný systém vášho mobilného zariadenia odošle požiadavku na párovanie, vrátane reťazca číslic.

**Výsledok:** Používateľské rozhranie zobrazí reťazec číslic pre porovnanie s požiadavkou na párovanie.

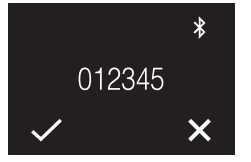

- **6** V aplikácii prijmite požiadavku na spárovanie.
- **7** Na používateľskom rozhraní stlačením **potvrdíte reťazec** číslic.

**Výsledok:** Používateľské rozhranie a mobilné zariadenie sú pripojené cez Bluetooth.

**8** Ak chcete aktualizovať softvér, dodržiavajte pokyny z aplikácie.

#### **Ukončenie spojenia Bluetooth**

**1** Z domovskej obrazovky stlačte a súčasne držte stlačené , kým nevojdete do hlavného menu.

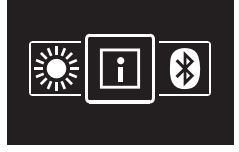

**2** Používajte **a D** pre pohyb v menu Bluetooth.

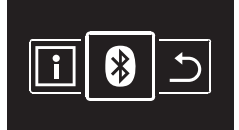

**3** Stlačením **v**stúpite do menu.

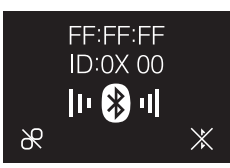

**4** Použite na zastavenie odosielania signálu Bluetooth z používateľského rozhrania.

#### **Výsledok:**

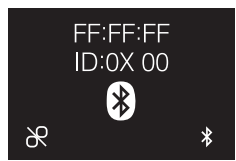

#### **Odstránenie informácií o spojení**

**1** Z domovskej obrazovky stlačte a súčasne držte stlačené , kým nevojdete do hlavného menu.

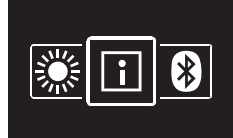

**2** Používajte  $\blacksquare$  a  $\blacksquare$  pre pohyb v menu Bluetooth.

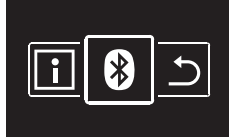

**3** Stlačením **v**stúpite do menu.

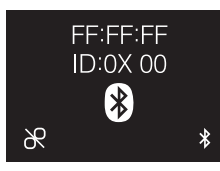

**4** Aby ste odstránili informácie o pripojení z používateľského rozhrania, stlačte

**Výsledok:**

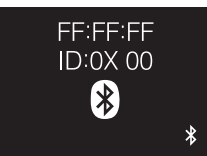

#### **13.3.3 Aktualizácia softvéru s nástrojom na aktualizáciu**

#### **Aktualizácia softvéru pomocou programu Updater**

**Predpoklad:** PC s Updater (správnu verziu softvéru získate u vášho predajcu)

**Predpoklad:** PC USB kábel EKPCCAB4 alebo vyšší (zahŕňa USB kábel a prídavné spojovacie káble)

- **1** Uistite sa, že je vnútorná jednotka vypnutá.
- **2** Pripojte používateľské rozhranie k PC.

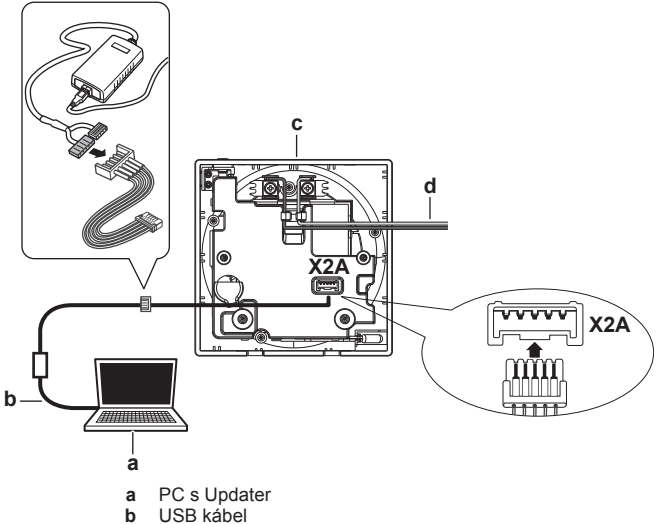

- **b** USB kábel<br>**c** DPS použí **c** DPS používateľského rozhrania<br>d K vnútornej jednotke
- **d** K vnútornej jednotke
- **3** Zapnite vnútornú jednotku.
- **4** Otvorte Updater.
- **5** V Updater prejdite na "Aktualizovať postup".
- **6** Napíšte názov modelu používateľského rozhrania.
- **7** Vyberte požadovanú aktualizáciu postupu.
- **8** Dodržte pokyny uvedené na obrazovke.

## **14 Údržba**

## **14.1 Bezpečnostné opatrenia pri údržbe**

#### **VAROVANIE** ΛN

Pred vykonaním akýchkoľvek činností údržby alebo opráv, pomocou používateľského rozhrania zastavte prevádzku systému a vypnite vypínač elektrického napájania. **Možný výsledok:** zasiahnutie elektrickým prúdom alebo zranenie.

#### **VÝSTRAHA**

Používateľské rozhranie NEČISŤTE organickými rozpúšťadlami ako je napr. riedidlo na farby. **Možný výsledok:** poškodenie, zásah elektrickým prúdom alebo vznik požiaru.

#### **VAROVANIE** ΛN

Používateľské rozhranie neumývajte. **Možný výsledok:** elektrický skrat, zasiahnutie elektrický prúdom alebo vznik požiaru.

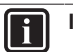

## **INFORMÁCIE**

Ak nečistoty na povrchu nie je možné ľahko odstrániť pri čistení používateľského rozhrania, navlhčite utierku v neutrálnom roztoku čistiaceho prostriedku s vodou, poriadne ju vyžmýkajte a povrch vyčisťte. Potom utrite do sucha pomocou suchej utierky.

## **14.2 Čistenie používateľského rozhrania**

**1** Obrazovku a iné časti povrchu používateľského rozhrania utrite suchou utierkou.

## **15 Odstránenie porúch**

## **15.1 Kódy chýb vnútornej jednotky**

Ak má vnútorná jednotka chybu, používateľské rozhranie na domovskej obrazovke zobrazí **.** Súčasne hlavné používateľské rozhranie zobrazí kód chyby. Ak chcete vidieť kód chyby, skontrolujte hlavné používateľské rozhranie. Zoznam kódov chýb a čo znamenajú nájdete v dokumentácii k vnútornej jednotke.

Vyriešte príčinu chyby.

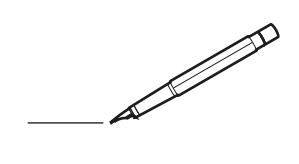

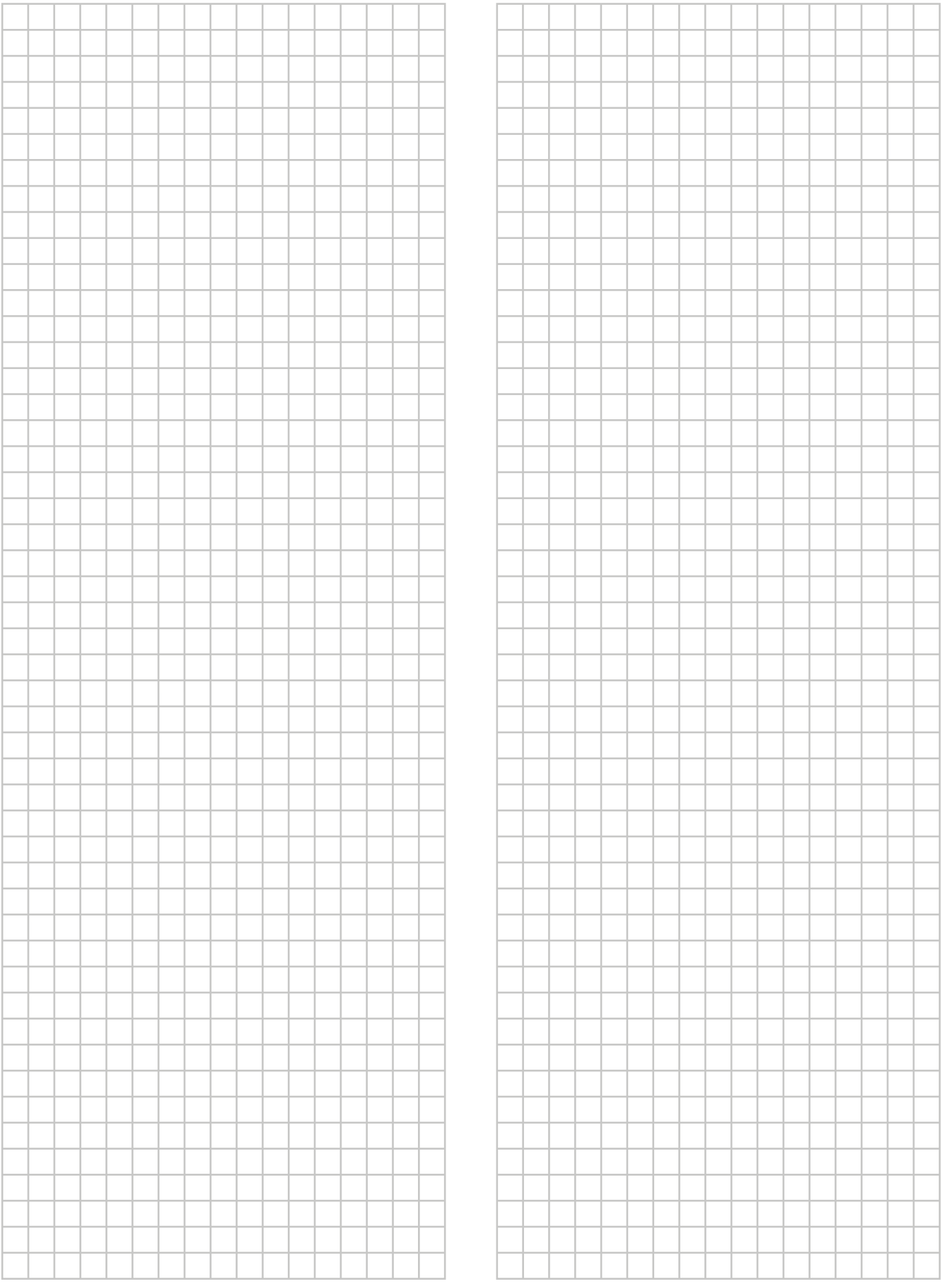

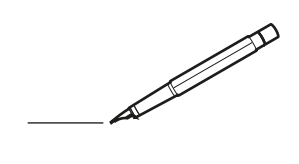

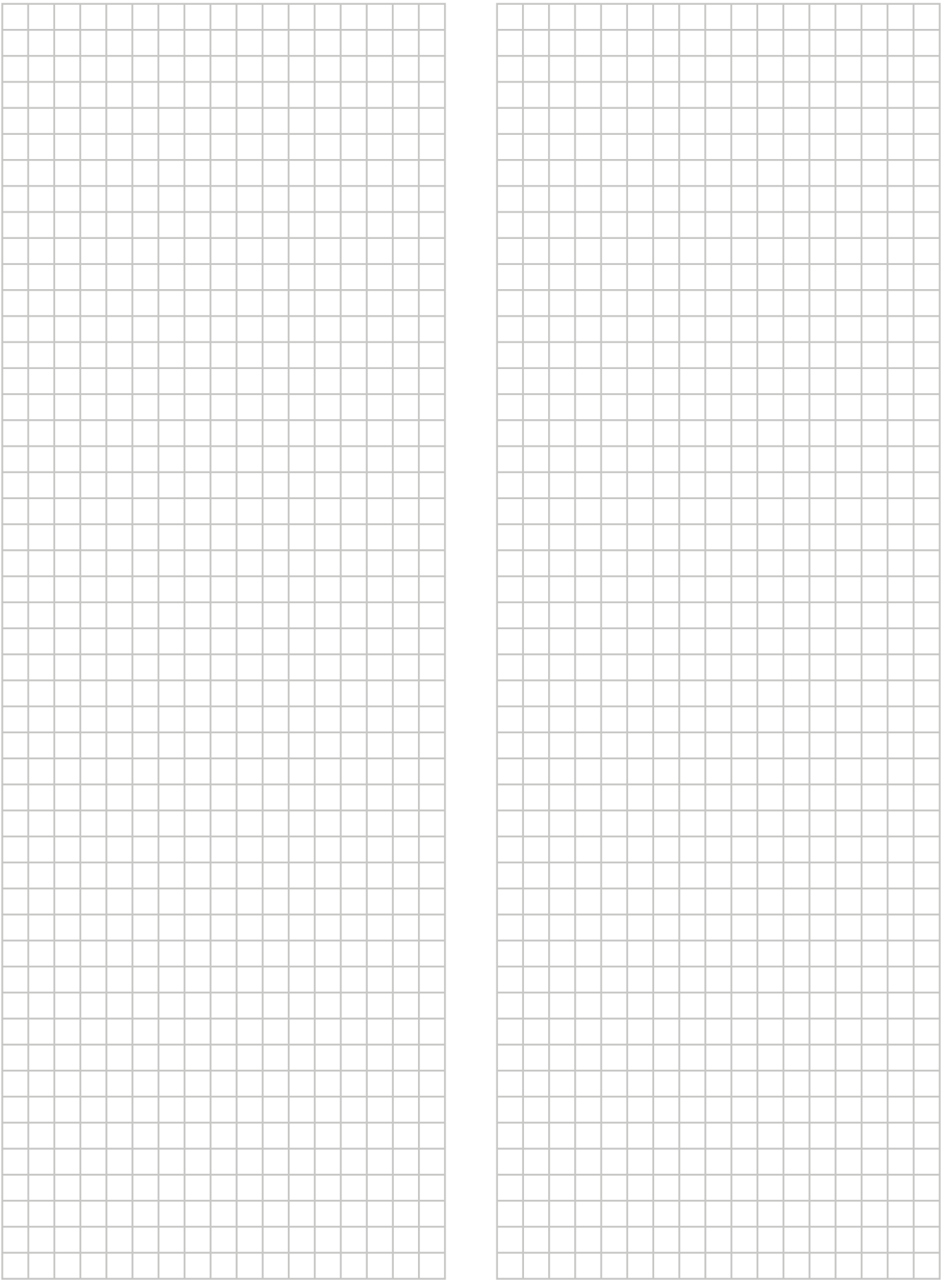

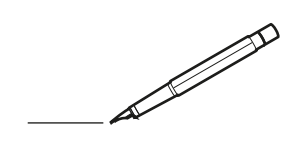

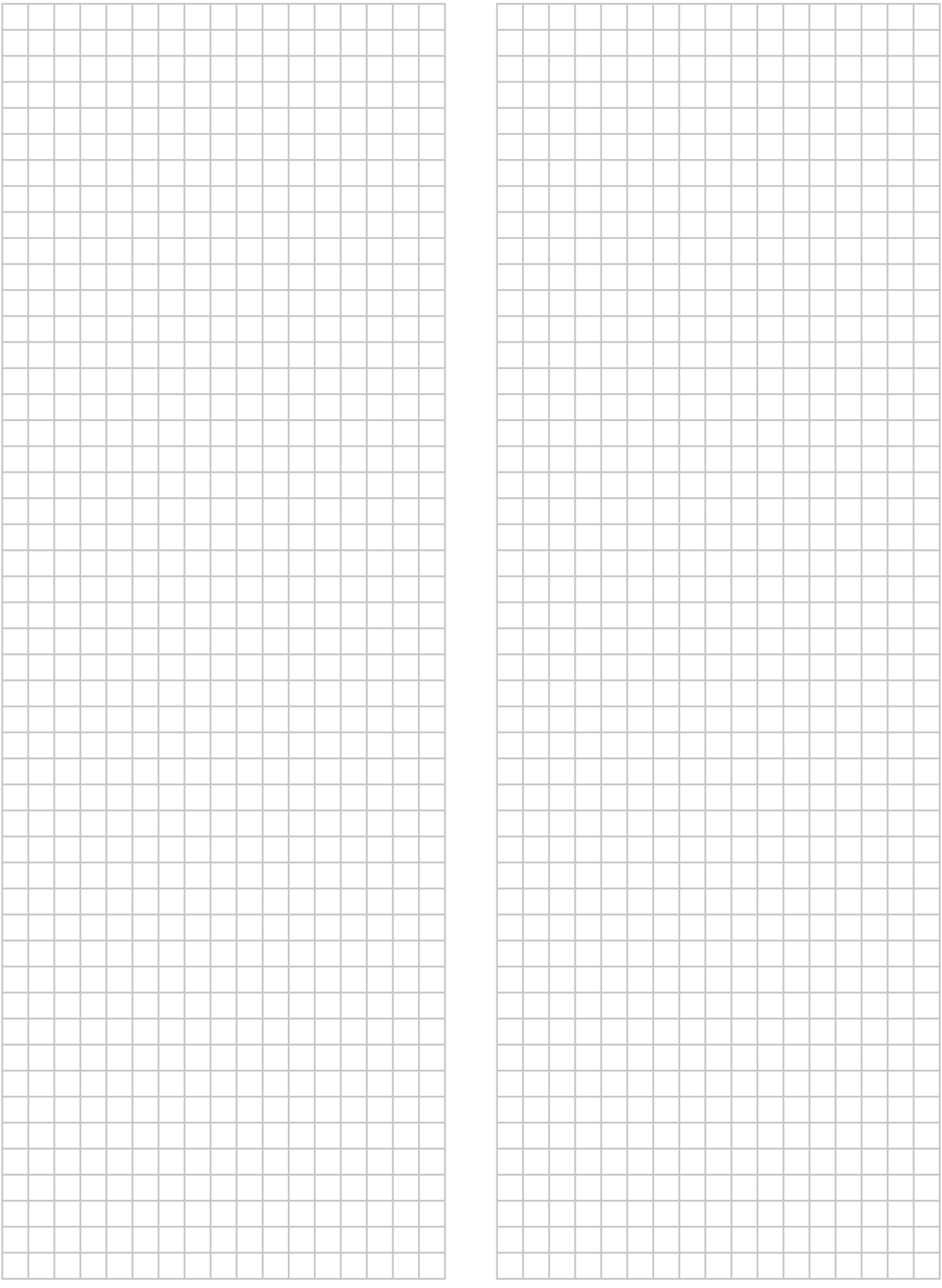

# EAC

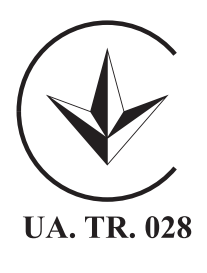

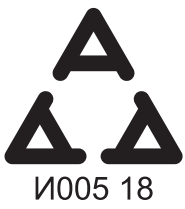

Maximum Voltage: DC 17.6 V<br>Power Consumption: Max 1.94 VA

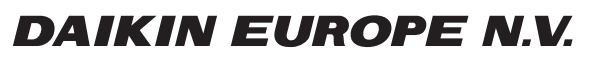

Zandvoordestraat 300, B-8400 Oostende, Belgium

ة 2015 - التي تقديم التي تقديم التي تقديم التي تقديم التي تقديم التي تقديم التي تقديم التي تقديم ال<br>4P534402-1 2018.06<br>2Copyright 2018.06